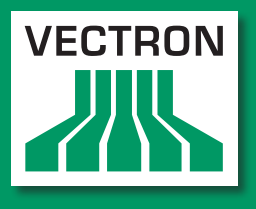

**Leading in POS Technology** 

# VECTRON SYSTEMS

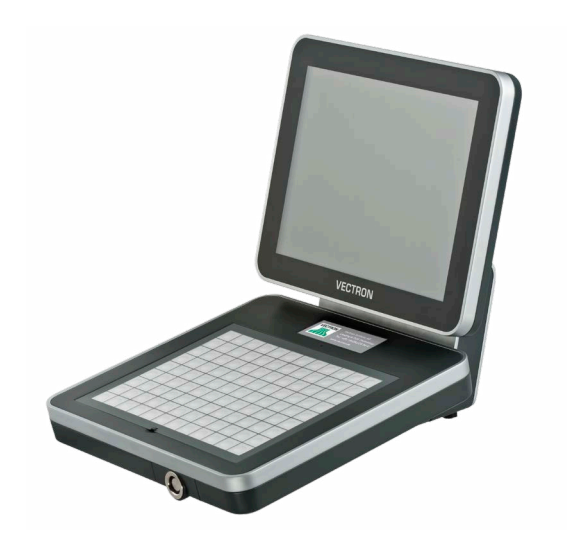

# Vectron POS Vario II

Manuel utilisateur

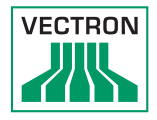

Votre revendeur Vectron

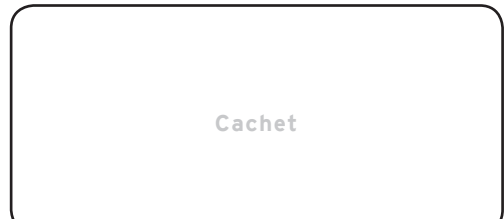

A jour le : 31.01.2017

© 2017 by Vectron Systems AG

Sous réserve d'erreur et de modification technique

Vectron Systems AG Willy-Brandt-Weg 41 www.vectron.de Fabricant 48155 Muenster, Germany

> Vectron Leading in POS Technology

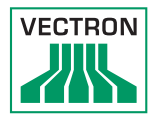

# Sommaire

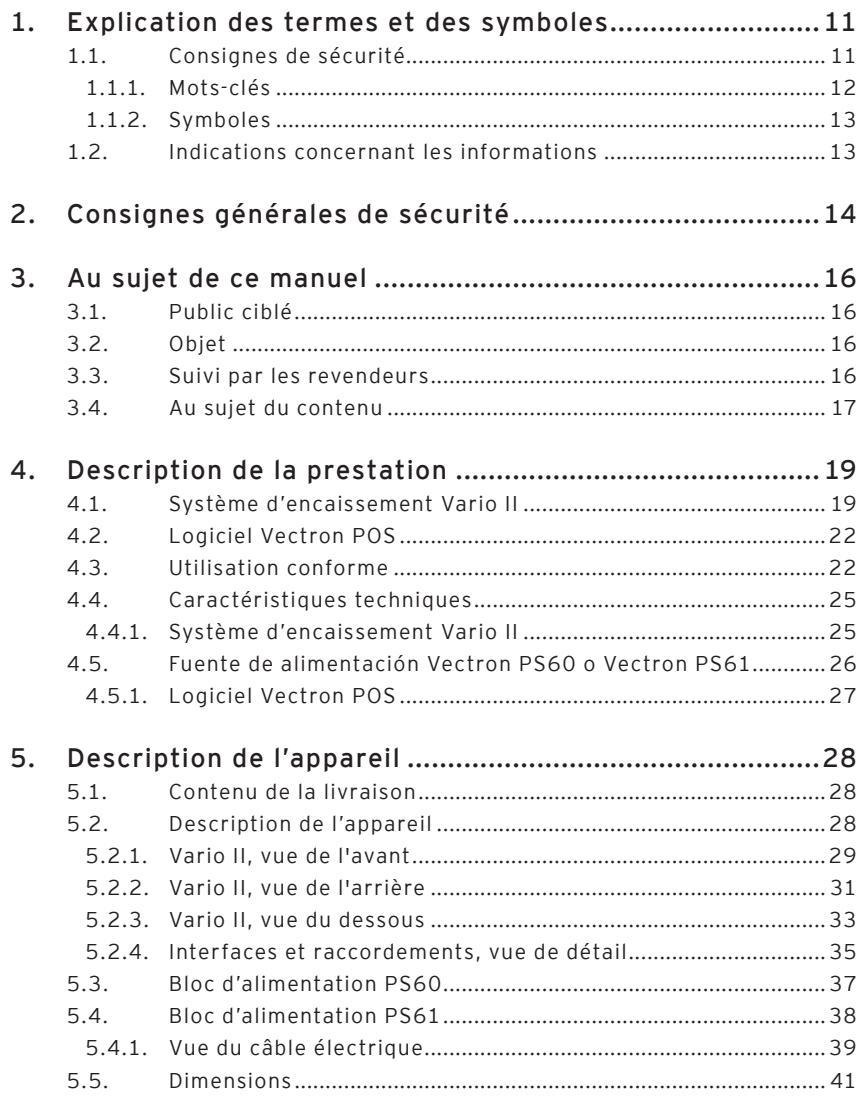

# POS VARIO II

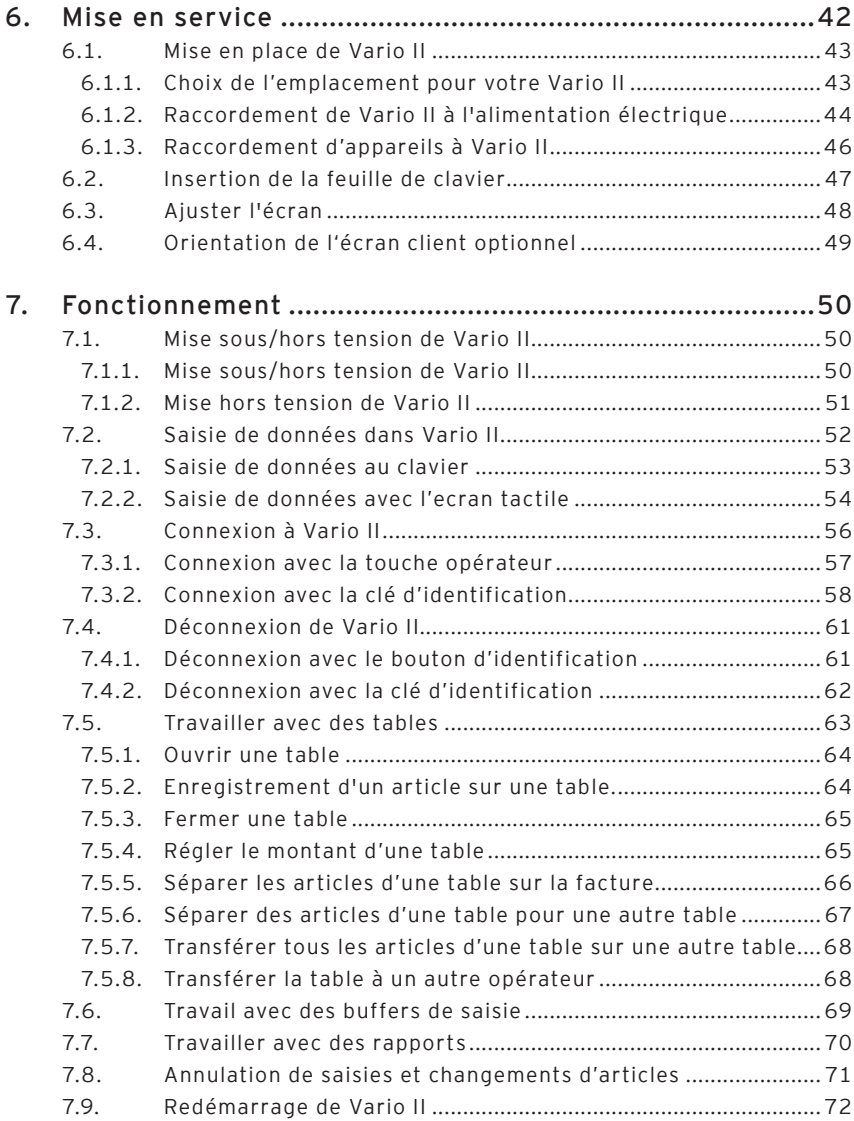

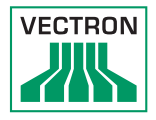

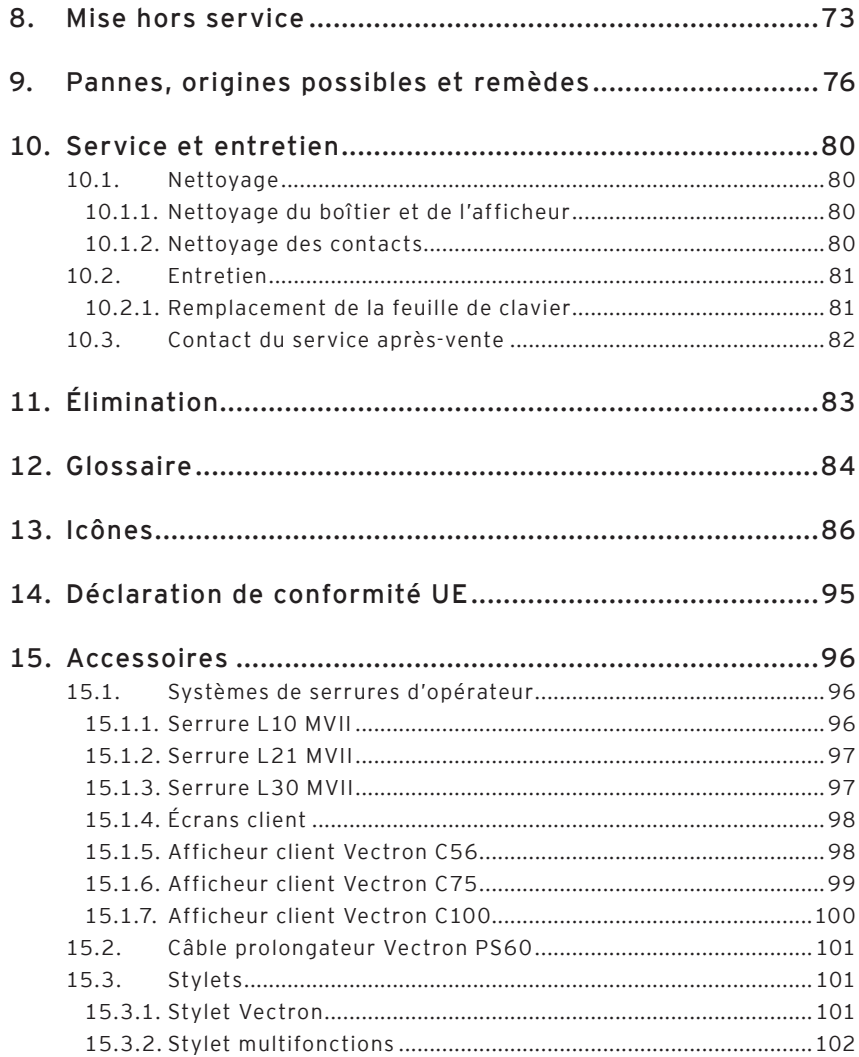

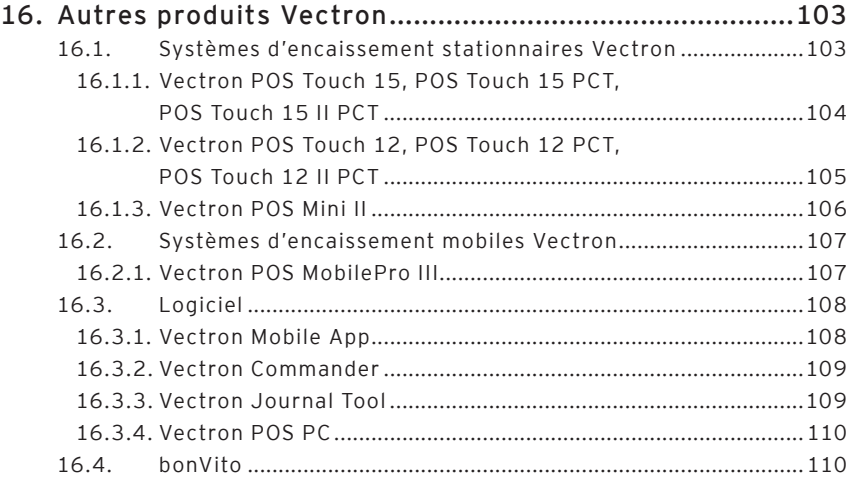

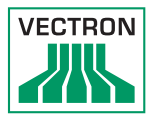

# <span id="page-10-0"></span>1. Explication des termes et des symboles

Ce chapitre vous présente les termes et les symboles utilisés dans ce manuel.

### 1.1. Consignes de sécurité

Ce manuel contient des consignes de sécurité attirant votre attention sur les risques liés à Vectron POS Vario II, que nous appellerons Vario II dans les pages qui suivent.

Chaque consigne de sécurité comprend trois éléments, le mot-clé (1), le texte (2) et le symbole (3).

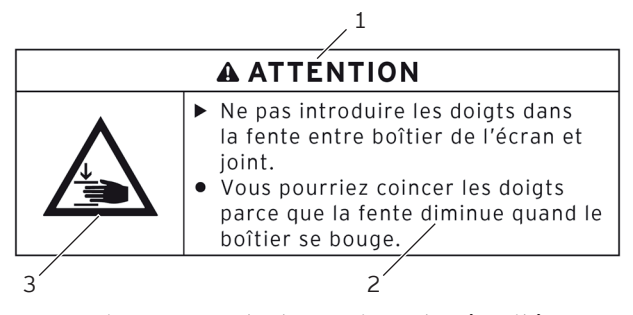

Fig. 1: Exemple de consigne de sécurité

Les instructions qui font suite aux consignes de sécurité vous expliquent comment vous comporter pour éviter les risques.

### <span id="page-11-0"></span>1.1.1. Mots-clés

Les mots-clés informent sur le risque que comporte une situation dangereuse. Le risque contient des informations sur la gravité des conséquences d'une blessure et sur la probabilité d'une blessure.

## A **DANGER**

« DANGER » désigne un situation dangereuse comportant un risque important et pouvant avoir des conséquences mortelles ou des lésions corporelles graves si elle n'est pas évitée.

# A **AVERTISSEMENT**

« AVERTISSEMENT » désigne un situation dangereuse comportant un risque moyen et pouvant avoir des conséquences mortelles ou des lésions corporelles graves si elle n'est pas évitée.

# A **ATTENTION**

« ATTENTION » désigne un situation dangereuse comportant un risque faible et pouvant provoquer des lésions corporelles faibles à moyennes si elle n'est pas évitée.

## **GARE**

« GARE » désigne une situation dangereuse pouvant se solder par des dommages matériels si elle n'est pas évitée.

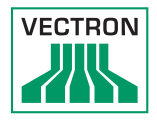

### <span id="page-12-0"></span>1.1.2. Symboles

Chaque consigne de sécurité est associée à un symbole graphique correspondant à la situation dangereuse. S'il n'y a aucun symbole spécial, c'est le symbole général qui est utilisé.

Les symboles d'avertissement ont la signification suivante :

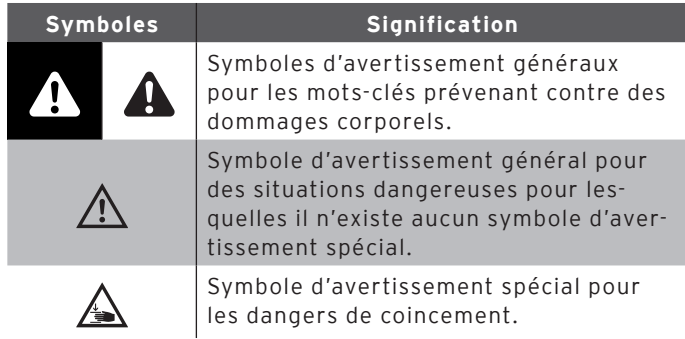

### 1.2. Indications concernant les informations

Ce manuel contient des informations indiquant des informations utiles concernant l'utilisation de Vario II.

Le symbole Information a la signification suivante :

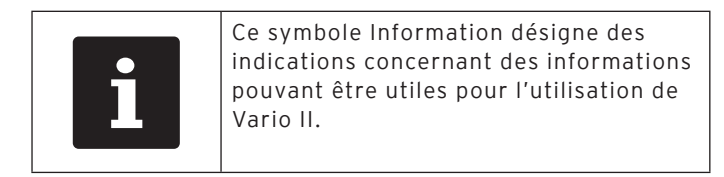

# <span id="page-13-0"></span>2. Consignes générales de sécurité

Ce chapitre vous présente les dangers généraux liés à l'utilisation de Vario II.

## A **DANGER**

### **Choc électrique mortel dû à des composants endommagés du système d'encaissement.**

- ▶ En cas de dommages, déconnectez le cordon électrique du réseau électrique.
- ▶ Si des composants du système d'encaissement sont endommagés, adressez-vous à votre revendeur Vectron.

# A **ATTENTION**

### **Coincement du doigt pendant l'orientation de l'écran.**

La taille de la fente entre le boîtier de l'écran et l'articulation change pendant le réglage de l'orientation.

- ▶ Ne pas introduire les doigts entre le boîtier de l'écran et l'articulation.
- ▶ Avant d'orienter l'écran, reportez-vous aux consignes données [au chapitre 6.3 «](#page-47-0) Ajuster l'écran » à la page [48.](#page-47-0)

### **Danger de trébuchement et d'endommagement de l'appareil en raison de câbles posés de manière non protégée.**

▶ Posez les câbles de l'appareil de façon à ce qu'ils ne soient pas une source de danger !

# **GARE**

#### **Risque d'endommagement des composants du système d'encaissement par des tensions ou courants trop élevés.**

- ▶ Utilisez une prise électrique reliée à la terre délivrant une tension alternative entre 110 et 240 Volts.
- ▶ Utilisez des sources de tension électrique protégées par un disjoncteur à courant de défaut.

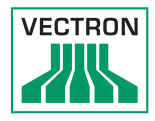

### **GARE**

### **Dysfonctionnements dus à une programmation erronée.**

- $\triangleright$  Ne modifiez la programmation que si vous êtes absolument certain des conséquences.
- ▶ Protégez la programmation et les fonctions du programme par des mots de passe.
- ▶ Votre revendeur Vectron vous aidera si vous avez des questions sur la programmation ou programmera votre système d'encaissement selon vos souhaits.

### **Endommagement de l'écran tactile par contact avec des objets inappropriés.**

 $\blacktriangleright$  Ne pas manier l'écran tactile qu'avec les doigts ou des stylets prévus.

### **Effet de rémanence d'image par des images statiques.**

Il peut arriver que les images statiques laissent une « image fantôme » permanente à l'écran.

- ▶ Veuillez configurer votre économiseur d'écran.
- ▶ Votre revendeur Vectron peut répondre à vos questions sur la programmation ou programmer le système d'encaissement selon vos souhaits.

### **Des détergents trop agressifs peuvent endommager la surface du boîtier.**

- ▶ Pour le nettoyage, n'utilisez pas de poudre à récurer ni de détergent contenant des solvants.
- $\triangleright$  Si nécessaire, nettoyez la surface du boîtier des appareils avec un chiffon doux non pelucheux. Si elle est très sale, vous pouvez humidifier légèrement le chiffon avec de l'eau ou un détergent doux sans résidu.

### **Endommagement de composants du système d'encaissement en raison du transport dans des emballages inappropriés.**

▶ Pour l'expédition, emballez les composants du système d'encaissement dans leur emballage d'origine.

# 3. Au sujet de ce manuel

Le présent manuel utilisateur fait partie intégrante de Vario II. Conservez le manuel utilisateur avec votre Vario II. Si vous cédez votre Vario II, n'oubliez pas de lui joindre ce manuel utilisateur.

### 3.1. Public ciblé

Ce manuel s'adresse aux utilisateurs finaux de Vario II.

### 3.2. Objet

Ce manuel utilisateur vous informe sur les possibilités et les fonctions de Vario II. Vous y apprendrez comment mettre votre Vario II en service, comment l'utiliser et comment l'arrêter.

### 3.3. Suivi par les revendeurs

Vectron Systems AG est le fabricant de Vario II. Vectron ne vend pas Vario II directement à l'utilisateur final. Le revendeur spécialisé Vectron auprès duquel vous avez acquis votre Vario II est votre interlocuteur pour toutes les questions concernant le système d'encaissement.

Les systèmes d'encaissement Vario II que Vectron livre aux revendeurs spécialisés Vectron ne sont ni programmés ni configurés. Votre revendeur spécialisé Vectron devrait avoir programmé et configuré votre Vario II en accord avec vous et vos souhaits.

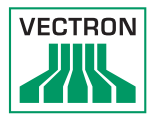

C'est pour cette raison que le manuel utilisateur ne contient que des informations communes à tous les systèmes d'encaissement Vario II car le logiciel Vectron POS a été programmé et configuré spécialement pour vous. Ce manuel utilisateur ne contient aucune information pour la programmation et la configuration de Vario II.

Votre revendeur Vectron vous a normalement fait suivre une formation détaillée et remis une documentation sur la programmation et la configuration de votre logiciel Vectron POS.

### 3.4. Au sujet du contenu

Le chapitre « [Description de la prestation](#page-18-0) » vous donne un aperçu des tâches qui peuvent être accomplies avec Vario II. Le chapitre « [Description de l'appareil](#page-27-0) » vous apprend quels sont les composants de Vario II, où ils se trouvent et quelles en sont la dénomination et la fonction.

Le chapitre « [Mise en service](#page-41-0) » explique les préparatifs pour la mise en service de Vario II. Le fonctionnement normal de Vario II est exposé dans le chapitre « [Fonctionne](#page-49-0)[ment](#page-49-0) ». Le chapitre « [Mise hors service](#page-72-0) » décrit comment mettre Vario II hors service si l'appareil ne doit pas être utilisé pendant une durée prolongée.

Le chapitre « [Pannes, origines possibles et remèdes](#page-75-0) » vous fournit une aide en cas de dérangement. Le chapitre « [Ser](#page-79-0)[vice et entretien](#page-79-0) » explique comment nettoyer Vario II et comment obtenir un support technique.

Le chapitre « [Élimination](#page-82-0) » vous apprend comment éliminer Vario II lorsque l'appareil ne vous servira plus. Le « [Glos](#page-83-0)[saire](#page-83-0) » explique les abréviations et les termes concernant Vario II. Le chapitre « [Icônes](#page-85-0) » présente les éléments graphiques de commande de Vario II et leur signification.

La « [Déclaration de conformité UE](#page-94-0) » précise les directives correspondant à Vario II et d'après quelles normes Vario II a été fabriqué.

Le chapitre « [Accessoires](#page-95-0) » renseigne sur les produits additionnels que vous pouvez acquérir pour votre Vario II. Le chapitre « [Autres produits Vectron](#page-102-1) » indique quels produits Vectron propose en plus de Vario II.

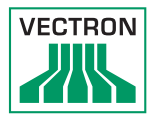

# 4. Description de la prestation

<span id="page-18-0"></span>Ce chapitre vous renseigne sur les propriétés de votre Vario II. Vous obtiendrez également des informations sur l'utilisation conforme de votre Vario II et sur ses caractéristiques techniques.

Vario II est un système d'encaissement stationnaire comprenant deux éléments : le système d'encaissement stationnaire et le bloc d'alimentation Vectron PS60/PS61 avec câble électrique.

### 4.1. Système d'encaissement Vario II

Vario II est un système d'encaissement stationnaire utilisable sans liaison avec un réseau informatique.

Les deux parties composant le boîtier de Vario II sont réalisées en plastique de couleur anthracite avec une bordure en métal chromé. Une articulation métallique relie les deux parties du boîtier. Le boîtier est réalisé de manière à être étanche aux éclaboussures d'eau et à empêcher la pénétration des miettes.

L'articulation entre le boîtier d'écran et le clavier permet de basculer le boîtier verticalement pour régler l'écranà votre champ de vision.

L'écran tactile, un écran sensible au toucher, permet de saisir des données, comme par exemple des opérations de caisse, avec les doigts ou un stylet. La saisie de données sur le clavier plat est également possible.

Un capteur de luminosité dans le boîtier du clavier mesure l'intensité lumineuse et règle la luminosité de l'écran.

Une serrure d'opérateur est intégrée dans le boîtier de Vario II. Moyennant la clé d'opérateur adéquate, vous pouvez vous connecter à Vario II. Votre revendeur spécialisé Vectron doit avoir réglé le système de serrure d'opérateur pour vous.

Le boitier du clavier de Vario II comprend un logement dans lequel votre revendeur spécialisé devrait y avoir introduit une carte sur laquelle figurent des informations pour le contacter.

Dans un réseau, Vario II peut être configuré comme client ou comme serveur. Un client envoie par exemple des données à un serveur qui gère le réseau de caisses et traite les données reçues.

Votre revendeur spécialisé Vectron peut intégrer votre Vario II dans un réseau de caisses par l'intermédiaire d'une interface réseau ; votre Vario II peut alors recevoir des données via le réseau et en envoyer à d'autres systèmes d'encaissement.

Un haut-parleur est intégré dans le boîtier d'écran de votre Vario II. Vario II peut émettre des sons pour vous informer de l'arrivée de messages, provenant par exemple du système ServiceCall. Demandez à votre revendeur spécialisé Vectron de vous configurer les alarmes sonores si vous le souhaitez.

Une barrette d'interfaces se trouve au dessous de Vario II. En plus du haut-parleur interne, vous pouvez raccorder des haut-parleurs stéréo à la prise audio.

Vous pouvez raccorder aux six ports USB et six ports série au-dessous de l'appareil des éléments additionnels comme par exemple une imprimante, un écran client et un scanner. Le côté gauche de votre Vario II comprend deux autres ports USB pour le raccordement d'une clé USB ou d'un clavier par exemple.

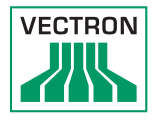

Vario II dispose de deux interfaces pour le raccordement de tiroir-caisses. Avec un câble Y, jusqu'à quatre tiroircaisses peuvent être raccordés à Vario II.

Vario II dispose d'un cache et d'une mémoire flash. En cas de panne d'électricité, le cache dans lequel sont enregistrées les données pendant le fonctionnement de Vario II est alimenté par une batterie tampon. Après le débranchement de Vario II, les données sont enregistrées dans la mémoire flash.

Vario II comprend un emplacement pour cartes SD et SDHC permettant l'écriture et la lecture de données, par exemple en vue de leur sauvegarde ou de leur rétablissement. Pour l'utiliser, vous aurez besoin d'une carte SD non fournie avec l'appareil.

Votre revendeur spécialisé Vectron peut monter un écran client au raccordement d'écran client de Vario II pour afficher des textes et des graphiques. Vous pouvez demander à votre revendeur spécialisé Vectron de monter et configurer un écran client.

Votre revendeur spécialisé Vectron doit avoir adapté selon vos besoins la programmation et la configuration de votre Vario II.

### 4.2. Logiciel Vectron POS

Vario II vous est livré avec le logiciel Vectron POS configuré et programmé par votre revendeur Vectron.

Tous les systèmes d'encaissement Vectron emploient le même logiciel Vectron POS. L'interface utilisateur peut être adaptée aux diverses tailles d'écrans des systèmes d'encaissement mobiles et stationnaires.

Les fonctions pouvant être utilisées avec le logiciel Vectron POS installé dépendent de la version du logiciel utilisé, de la configuration et de la programmation de Vario II.

### 4.3. Utilisation conforme

Vario II peut être utilisé comme système d'encaissement stationnaire. Le bloc d'alimentation Vectron PS60/PS61 peut être utilisé pour alimenter Vario II de courant.

Vario II doit être relié à une prise électrique reliée à la terre avec le câble fourni avec fiche de sécurité et le bloc d'alimentation Vectron PS60/PS61. L'utilisation d'autres câbles et blocs d'alimentation n'est pas conforme à la destination de l'appareil. Le réseau électrique doit être protégé par un disjoncteur à courant de défaut.

Ne pas ouvrir Vario II ni le bloc d'alimentation. En utilisation normale de Vario II, ne pas retirer les caches des ports et des interfaces. Ne pas modifier le système d'encaissement ou ses accessoires.

L'utilisateur de Vario II est responsable de l'enregistrement et de la sauvegarde des données générées avec Vario II. Les données doivent être traitées et enregistrées de manière à répondre aux exigences de l'administration fiscale.

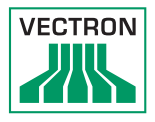

Selon la configuration et la programmation du logiciel Vectron POS, les opérateurs peuvent modifier les données enregistrées, la configuration et la programmation de Vario II, par exemple la table des articles et des droits pour les utilisateurs. En outre, les opérateurs peuvent exécuter des fonctions comme par exemple l'annulation de saisies si celles-ci sont activées dans la gestion des droits du système d'encaissement.

Nous vous recommandons de vous prémunir contre des modifications indésirables dans les parties du programme évoquées précédemment. Ces parties du programme peuvent être protégées au moyen de clés d'identification, de cartes de transpondeur et de mots de passe.

Les droits dont dispose chaque opérateur devraient être spécifiés dans la table des droits du système d'encaissement. Les opérateurs ne doivent cependant jamais se séparer des clés d'identification et cartes de transpondeur qui activent ces droits. Les mots de passe doivent uniquement être connus de leurs opérateurs respectifs.

Les droits doivent être affectés judicieusement aux opérateurs car selon les droits dont ils disposent, ceux-ci peuvent changer et modifier des données, la configuration et la programmation. Ces manipulations peuvent se solder par des dommages financiers et avoir des conséquences pénales car les données enregistrées pourraient par exemple ne plus être conformes aux exigences de l'administration fiscale.

L'exploitant est lui-même responsable de l'attribution des droits aux opérateurs. Avant la mise en service, votre revendeur Vectron devrait établir avec vous un concept d'attribution des droits aux opérateurs et n'accorder aux différents opérateurs de Vario II que les droits dont ils ont strictement besoin.

Votre revendeur spécialisé Vectron est responsable de la programmation et de la configuration de Vario II. Vectron vous recommande de pas procéder de votre propre initiative à des changements dans la programmation et la configuration. En cas de questions ou si vous avez des souhaits concernant la programmation et la configuration, veuillez contacter votre revendeur spécialisé Vectron.

Vario II et le bloc d'alimentation Vectron PS60/PS61 peuvent uniquement être utilisés dans les conditions exposées au chapitre 4.4 « [Caractéristiques techniques](#page-24-0) » à la [page 25.](#page-24-0)Ne pas installer Vario II à l'extérieur. L'utilisation des composants hors de ces conditions environnantes n'est pas conforme.

L'écran tactile peut uniquement être touché avec un stylet ou avec les doigts.

Pour l'emploi de Vario II, utilisez uniquement des accessoires originaux Vectron ou des accessoires agréés par Vectron. Votre revendeur spécialisé Vectron vous informera volontiers sur les accessoires que vous pouvez utiliser avec votre Vario II.

Conservez l'emballage pour le cas où vous devriez expédier l'appareil. Utilisez toujours l'emballage d'origine pour expédier votre Vario II. Vectron Systems AG ne reconnaît pas les dommages dus à un emballage non conforme.

L'utilisation conforme de l'appareil comprend également la lecture et la compréhension du présent manuel utilisateur. Tenir également compte des règles de prévention des accidents éditées par les caisses de prévoyance professionnelles.

Toute autre utilisation que celle décrite ici est non conforme à la destination de l'appareil. Vectron Systems AG décline toute responsabilité pour les dommages ou les blessures causés par une utilisation non conforme.

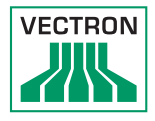

### 4.4. Caractéristiques techniques

<span id="page-24-0"></span>Cette section vous renseigne sur les caractéristiques techniques de votre Vario II.

### 4.4.1. Système d'encaissement Vario II

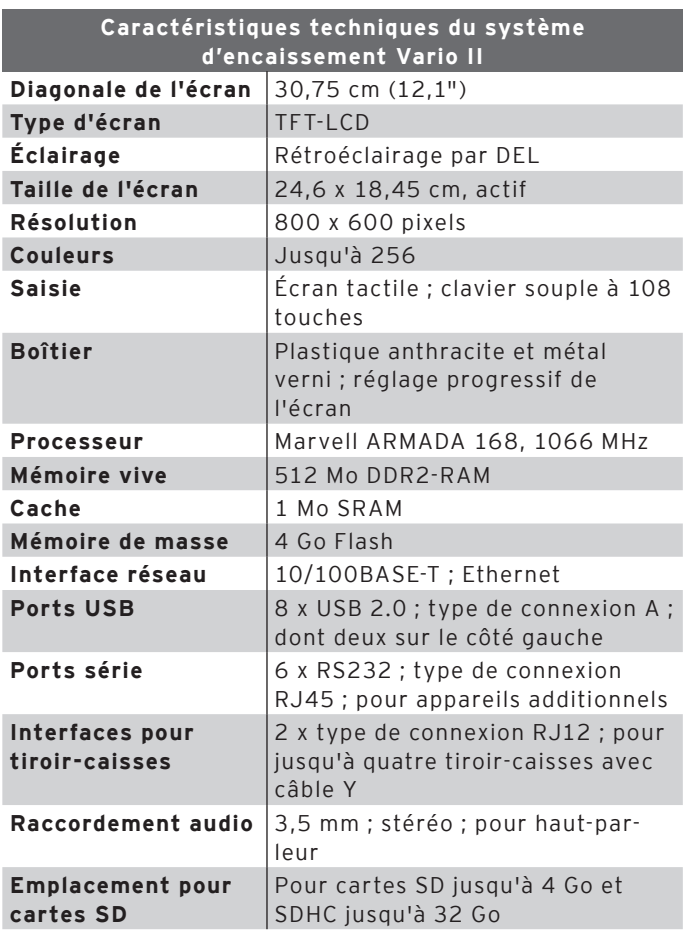

## POS VARIO II

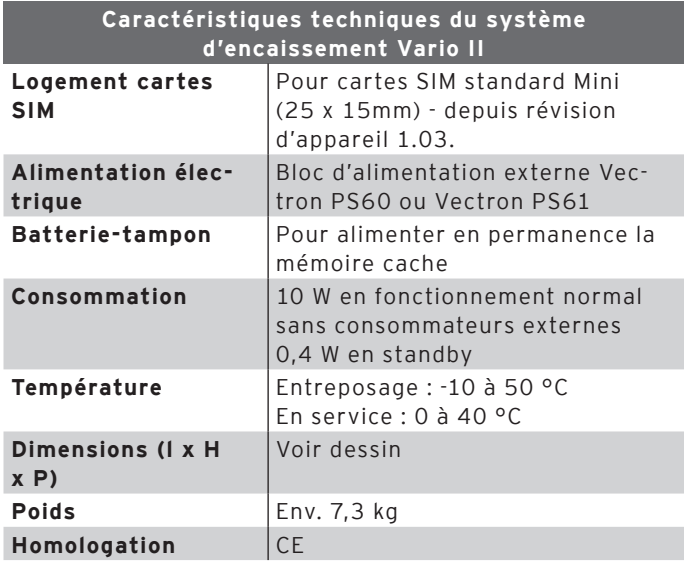

4.5. Fuente de alimentación Vectron PS60 o Vectron PS61

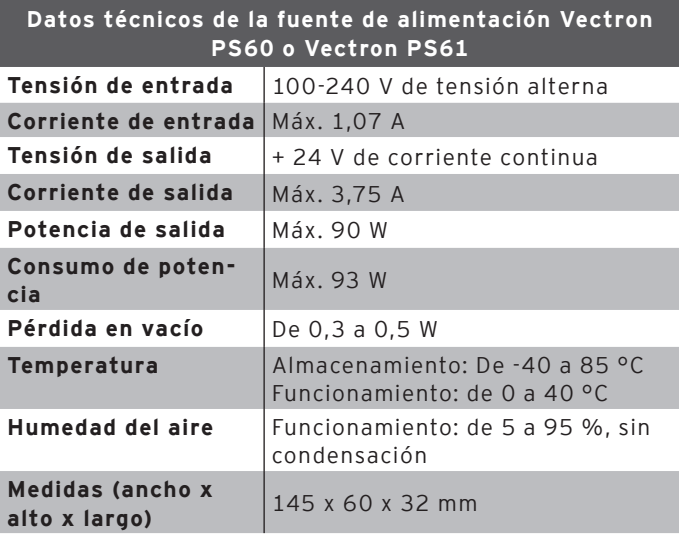

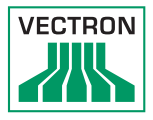

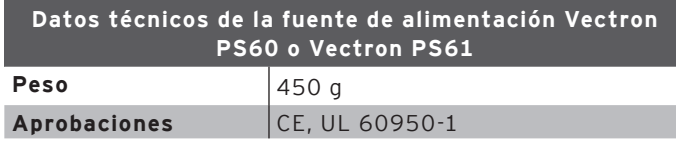

# 4.5.1. Logiciel Vectron POS

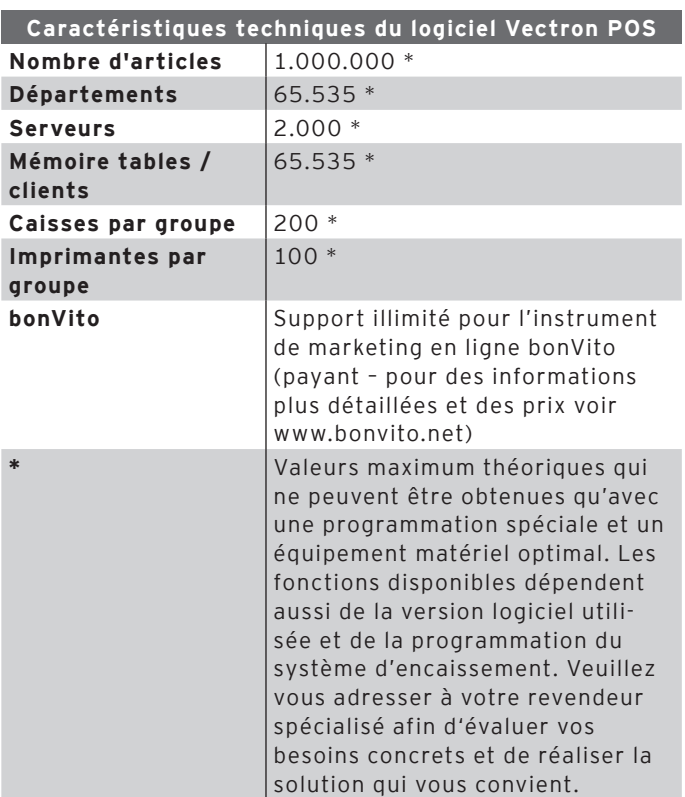

# 5. Description de l'appareil

<span id="page-27-0"></span>Ce chapitre présente les éléments constitutifs de Vario II, précise où ils se situent et quel en est le nom et la fonction.

### 5.1. Contenu de la livraison

La livraison du système d'encaissement Vectron Vario II comprend les pièces énumérées ci-après. Après réception de la livraison, assurez-vous que toutes les pièces sont présentes.

- Système d'encaissement Vectron POS Vario II
- Serrure d'identification, selon la commande
- respectivement deux couvercles d'interfaces pour les emplacements de cartes SD et SIM ; un couvercle d'interface pour quand une carte est introduite et un cache pour l'emplacement vide
- Bloc d'alimentation Vectron PS60/PS61
- Câble électrique
- Quatre clés opérateur Vectron L10 ou L20 pour la serrure opérateur Vectron L10 ou Vectron L20
- Logiciel Vectron POS avec licence
- Manuel utilisateur
- Carton d'expédition

### 5.2. Description de l'appareil

Cette section présente les éléments constitutifs de Vario II, précise où ils se situent et quel en est le nom.

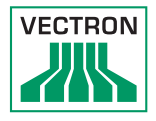

# 5.2.1. Vario II, vue de l'avant

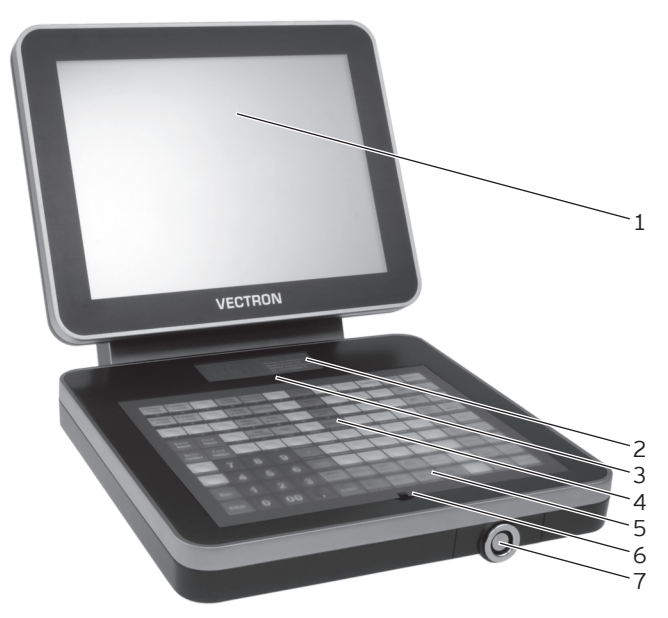

Fig. 2: Vue de l'avant de Vario II

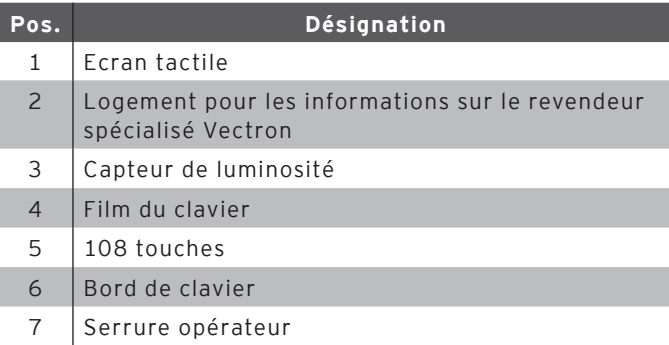

#### Ecran tactile Pos. 1

Vous entrez des données dans votre Vario II au moyen de l'écran tactile en touchant celui-ci avec vos doigts ou avec un stylet.

### Logement pour les informations sur le revendeur spécialisé Pos. 2

Votre revendeur spécialisé devrait avoir déposé dans ce logement une carte avec les informations permettant de le contacter.

#### Capteur de luminosité Pos. 3

Le capteur de luminosité mesure l'intensité lumineuse et règle la luminosité de l'écran.

#### Film du clavier Pos. 4

Le clavier plat vous sert à entrer des données dans Vario II en appuyant sur les touches. Sous le film est insérée une feuille sur laquelle les fonctions sont représentées.

#### Touches Pos. 5

Des fonctions sont associées aux 108 touches du clavier, la pression des touches permet d'activer les différentes fonctions.

#### Bord de clavier Pos. 6

Le bord de clavier permet de relever le film du clavier.

#### Serrure d'opérateur Pos. 7

Moyennant une clé d'opérateur, vous pouvez vous connecter à votre Vario II avec la serrure d'opérateur.

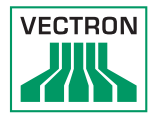

# 5.2.2. Vario II, vue de l'arrière

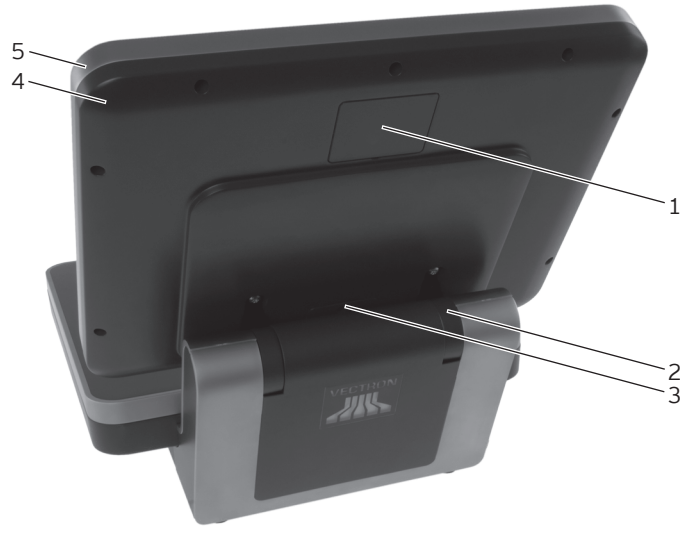

Fig. 3: Vue de l'arrière de Vario II

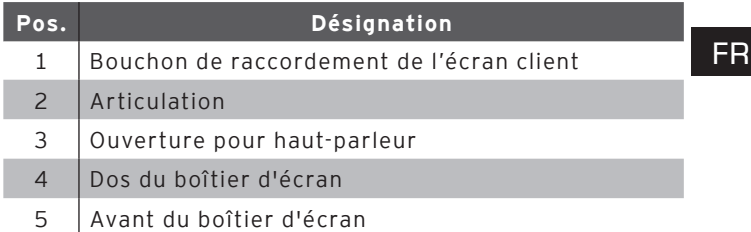

### Bouchon de raccordement de l'écran client Pos. 1

Le raccordement de l'écran client disponible! comme accessoire se trouve au dos du bouchon.

### Articulation Pos. 2

L'articulation relie l'écran au clavier. L'articulation vous permet de régler l'inclinaison du boîtier afin d'adapter l'écran à votre angle de vision.

### Ouverture de haut-parleur Pos. 3

Un haut-parleur est placé derrière cette ouverture. Le haut-parleur permet à Vario II d'émettre par exemple des signaux acoustiques pour signaler des états de fonctionnement.

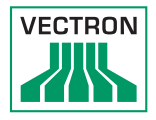

# 5.2.3. Vario II, vue du dessous

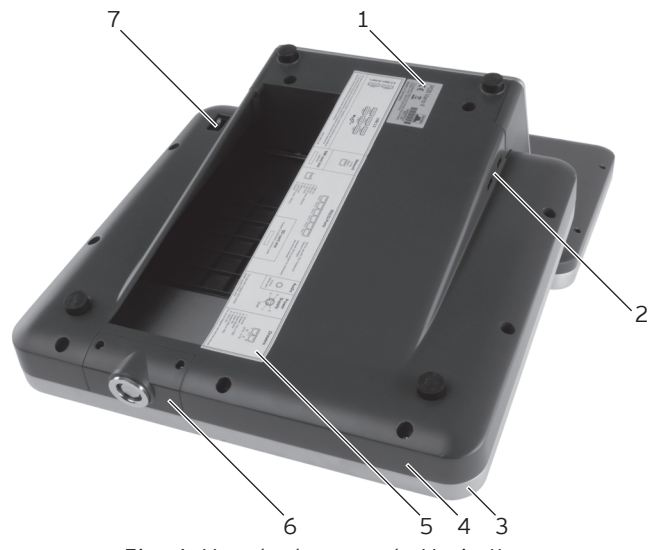

Fig. 4: Vue du dessous de Vario II

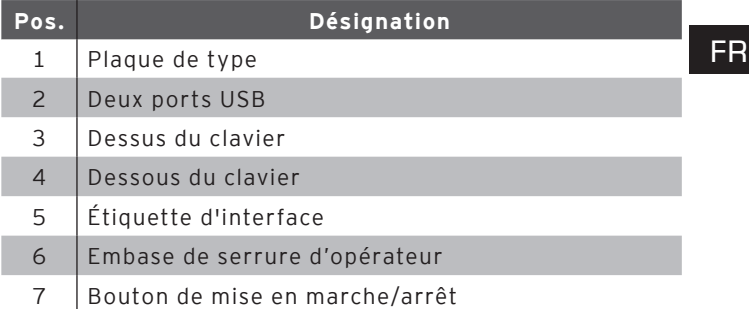

### Plaque de type Pos. 1

La plaque de type permet d'identifier sans équivoque Vario II. Sur la plaque de type figurent la désignation de produit et le numéro de série de votre Vario II.

### Ports USB Pos. 2

Les ports USB servent au raccordement à votre Vario II d'appareils additionnels et de supports d'enregistrement.

### Étiquette d'interface Pos. 5

L'étiquette d'interface vous informe sur les désignations et les fonctions des interfaces.

### Embase de serrure d'opérateur Pos. 6

C'est ici qu'est montée la serrure opérateur. Votre revendeur spécialisé Vectron peut retirer cette pièce du boîtier de clavier. Votre revendeur spécialisé Vectron peut remplacer la serrure d'opérateur par une autre.

### Bouton marche/arrêt Pos. 7

Le bouton marche/arrêt sert à mettre sous/hors tension votre Vario II.

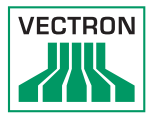

## 5.2.4. Interfaces et raccordements, vue de détail

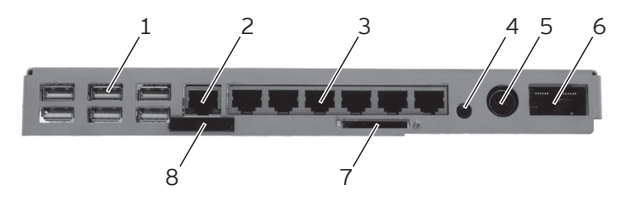

Fig. 5: Vue de détail des interfaces et raccordements

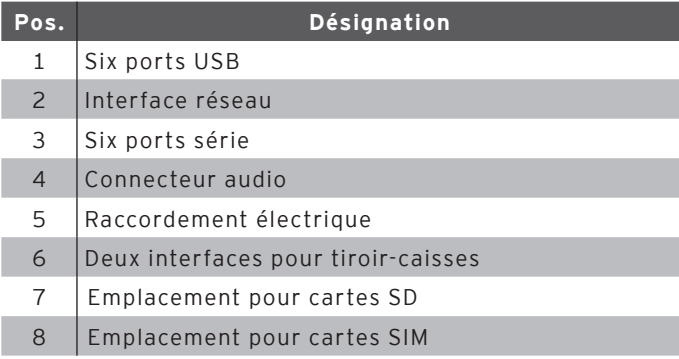

fr

#### Ports USB Pos. 1

Les ports USB servent au raccordement à Vario II d'appareils additionnels et de supports d'enregistrement.

#### Interface réseau Pos. 2

Vous pouvez connecter un câble de réseau à cette interface.

#### Interfaces série Pos. 3

Les interfaces série servent au raccordement d'appareils additionnels à Vario II.

#### Raccordement audio Pos. 4

Vous pouvez raccorder à cet emplacement des haut-parleurs stéréo, par exemple pour faire entendre les signaux acoustiques du système.

#### Raccordement électrique Pos. 5

La fiche électrique du bloc d'alimentation Vectron PS60/ PS61 est raccordée au raccordement électrique.

#### Interfaces pour tiroir-caisses Pos. 6

Vous pouvez raccorder ici jusqu'à quatre tiroir-caisses au moyen d'un câble Y.

#### Emplacement pour cartes SD Pos. 7

Vous pouvez insérer à cet endroit une carte SD ou SDHC pour sauvegarder des données par exemple.

#### Emplacement pour cartes SIM Pos. 8

Ici vous pouvez raccorder une carte SIM pour assurer le cryptage des données.
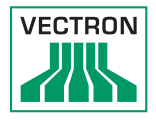

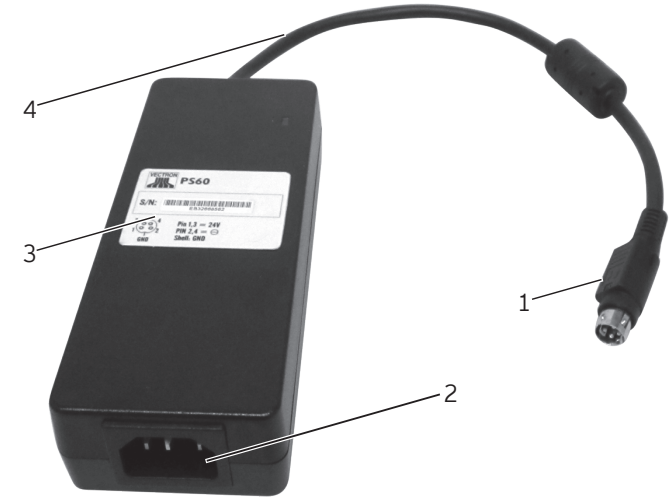

# 5.3. Bloc d'alimentation PS60

Fig. 6: Bloc d'alimentation PS60

| Pos.          | <b>Désignation</b>  | <b>Description</b>                                                              |  |
|---------------|---------------------|---------------------------------------------------------------------------------|--|
| 1             | Fiche électrique    | La fiche électrique se<br>branche au raccordement<br>électrique de la Vario II. |  |
| $\mathcal{P}$ | Embase de connexion | Le raccord du câble secteur<br>est enfiché dans l'embase de<br>connexion.       |  |
| 3             | Plaque de type      | Désignation du produit et<br>numéro de série.                                   |  |
| 4             | Câble électrique    |                                                                                 |  |

# 5.4. Bloc d'alimentation PS61

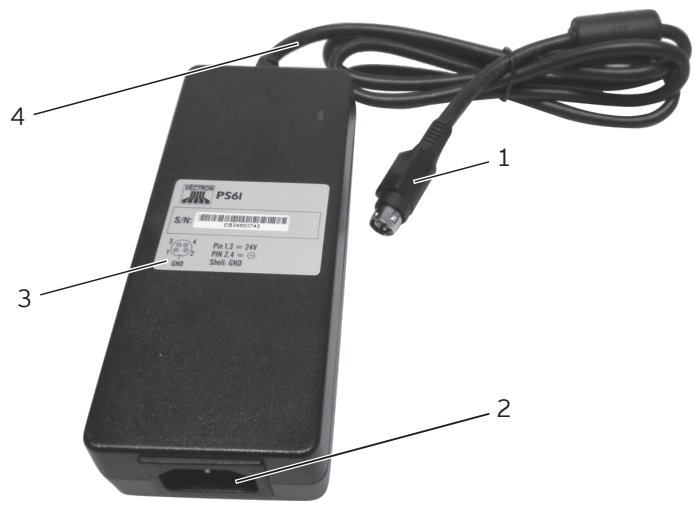

Fig. 7: Bloc d'alimentation PS61

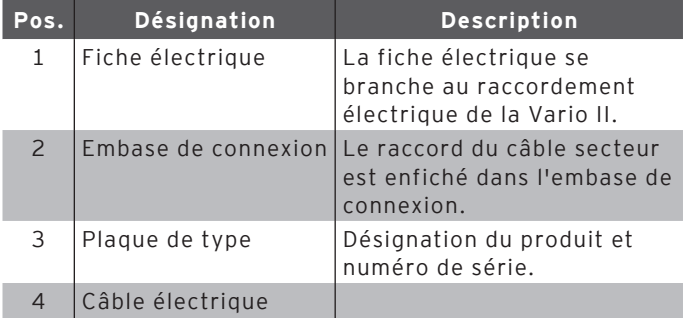

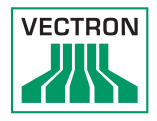

# 5.4.1. Vue du câble électrique

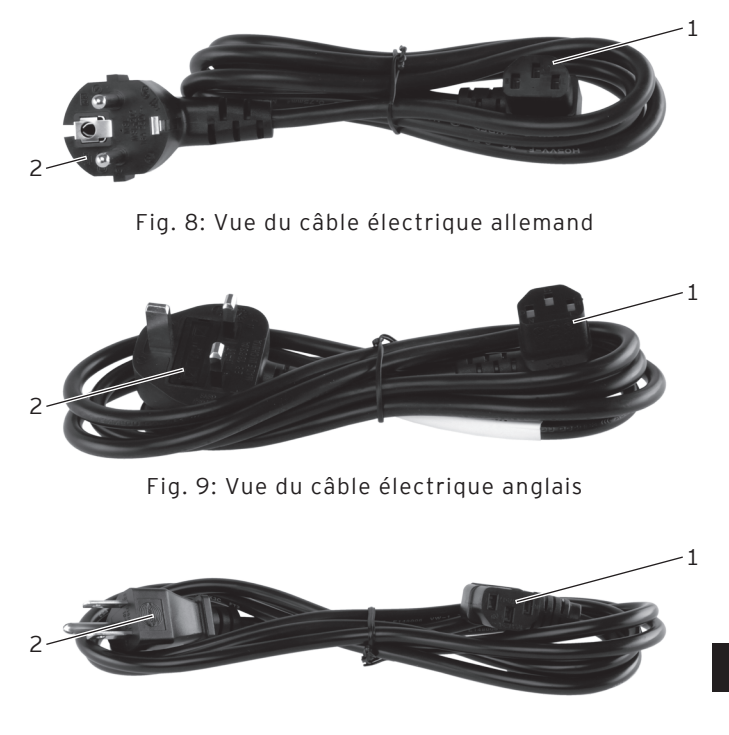

Fig. 10: Vue du câble électrique américain

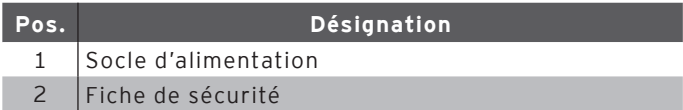

fr

#### Socle d'alimentation Pos. 1

C'est au socle d'alimentation que se connecte la fiche d'alimentation du bloc d'alimentation.

#### Fiche de sécurité Pos. 2

La fiche de sécurité se branche dans une prise électrique. La fiche peut différer du modèle représenté.

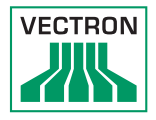

# 5.5. Dimensions

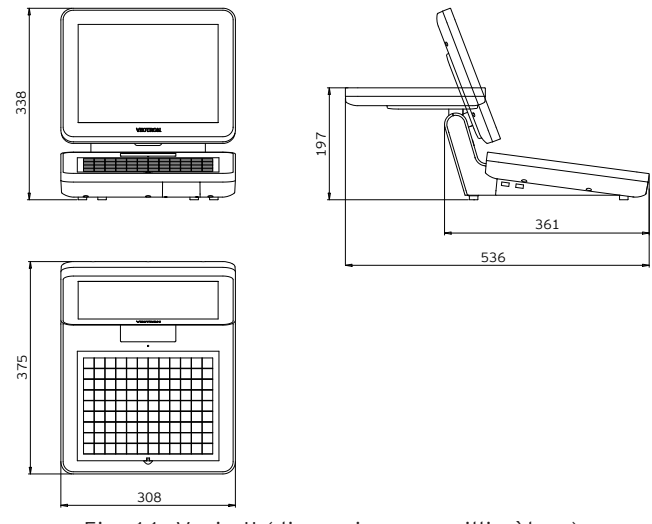

Fig. 11: Vario II (dimensions en millimètres)

fr

# 6. Mise en service

<span id="page-41-0"></span>Ce chapitre vous indique comment mettre en service votre Vario II.

Votre revendeur spécialisé Vectron a programmé et configuré votre Vario II avant sa mise en service. Votre revendeur devrait vous assister pour la mise en service.

Avant la mise en service, votre revendeur spécialisé Vectron devrait vous former à l'utilisation de Vario II. Il devrait en outre vous informer des fonctions de Vario II et les adapter à vos besoins.

Exemples de fonctions utiles et importantes :

- Configuration des signaux acoustiques et optiques
- Saisie des articles dans des tableaux d'articles
- Configuration de l'interface utilisateur
- Configuration des mots de passe
- Configuration des rapports
- Configuration de la sauvegarde de données
- Economiser l'énergie
- Utilisation du système d'encaissement Vario II
- Utilisation du système d'encaissement Vario II dans des réseaux non filaires
- Intégration et utilisation du système d'encaissement Vario II dans un réseau
- Raccordement d'apparails à Vario II

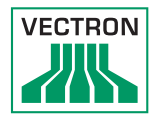

# 6.1. Mise en place de Vario II

Cette section vous apprend comment mettre en place votre Vario II, comment la raccorder à l'alimentation électrique et comment lui raccorder des appareils.

# 6.1.1. Choix de l'emplacement pour votre Vario II

<span id="page-42-0"></span>Cette section vous indique quel emplacement choisir pour mettre en place votre Vario II.

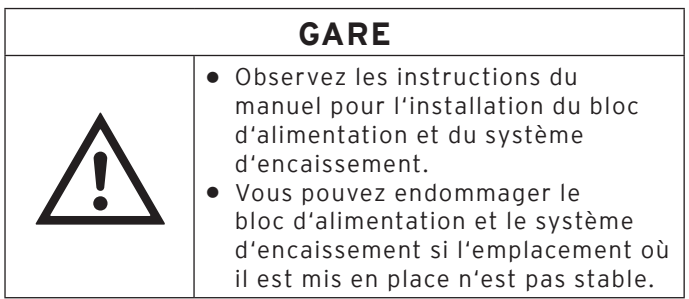

- Placez votre Vario II dans un local bien ventilé dont la température se situe entre 0 et 40 °C.
- Ne recouvrez pas Vario II.
- Choisissez l'emplacement de manière à ce que votre Vario II ne soit pas exposé au rayonnement solaire direct.
- Placez Vario II sur une surface stable, plane et de taille suffisante.
- Par exemple, n'installez jamais votre Vario II près d'un évier ou d'un distributeur de boissons pour éviter que des liquides ne s'écoulent sur le câble électrique et ne pénètrent dans Vario II ou le bloc d'alimentation Vectron PS60/PS61.
- Posez les câbles de manière à ce qu'ils ne subissent pas de traction.
- Posez les câbles de manière à ne pas trébucher sur ceux-ci.

## 6.1.2. Raccordement de Vario II à l'alimentation électrique

Cette section vous apprend comment raccorder votre Vario II à l'alimentation électrique.

• Placez votre Vario II sur une surface tendre, stable, plane et de taille suffisante.

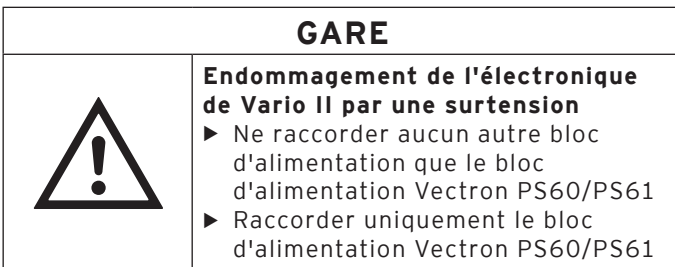

• Connectez la fiche électrique du bloc d'alimentation Vectron PS60/PS61 livré au raccordement électrique de Vario II.

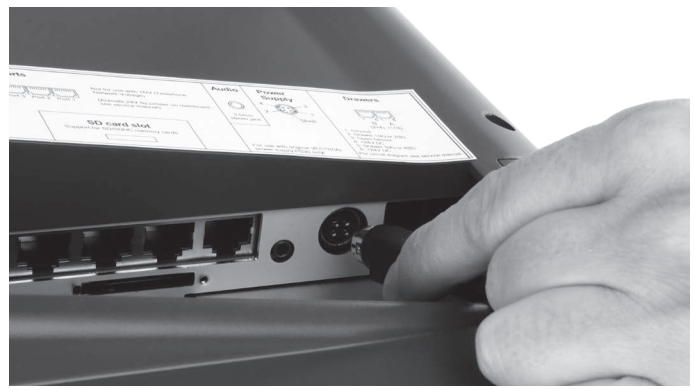

Fig. 12: Connectez la fiche électrique au raccordement électrique

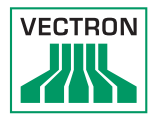

- Installez votre Vario II à l'emplacement conforme aux conditions énoncées plus haut [au chapitre 6.1.1 «](#page-42-0) Choix [de l'emplacement pour votre Vario II](#page-42-0) » à la page 43.
- Connectez la fiche du câble électrique à la prise électrique du bloc d'alimentation.

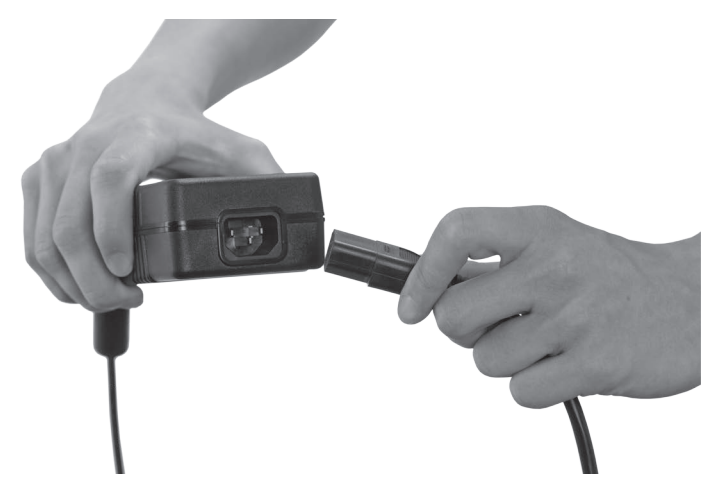

Fig. 13: Branchement de la fiche dans la prise électrique

• Introduisez la fiche de sécurité du câble électrique livré dans une prise reliée à la terre et délivrant une tension alternative entre 110 et 240 Volts protégée par un disjoncteur à courant de défaut.

# 6.1.3. Raccordement d'appareils à Vario II

Cette section vous indique comment raccorder des appareils à Vario II.

• Ne raccordez à Vario II que des appareils agréés.

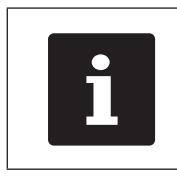

Votre revendeur spécialisé Vectron vous informe sur les appareils qui peuvent être raccordés à Vario II.

- Posez les câbles de manière à ce qu'ils ne subissent pas de traction.
- Posez les câbles de manière à ne pas trébucher sur ceux-ci.

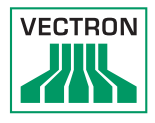

# 6.2. Insertion de la feuille de clavier

Cette section vous indique comment insérer la feuille sous le film du clavier.

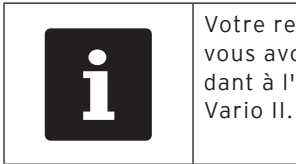

Votre revendeur spécialisé Vectron doit vous avoir remis des feuilles correspondant à l'interface utilisateur de votre Vario II.

- Soulevez le film du clavier plat en vous aidant du bord de clavier.
- Insérez la feuille et ajustez-la en vous aidant des carrés imprimés sur le film du clavier.

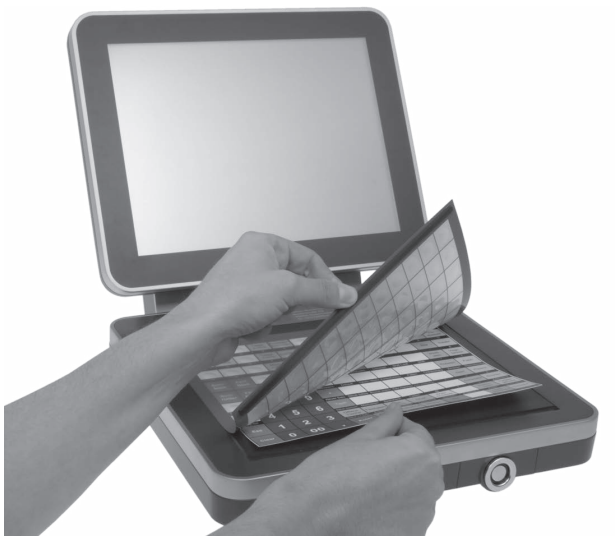

Fig. 14: Soulever le film du clavier et insérer la feuille.

# 6.3. Ajuster l'écran

Cette section vous indique comment orienter l'écran de votre Vario II.

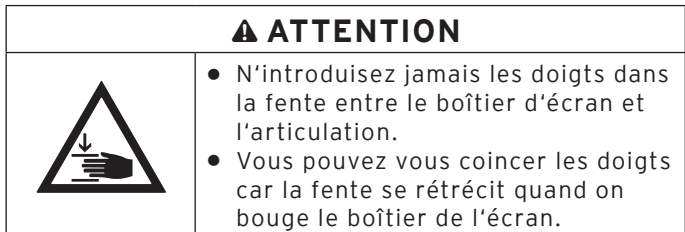

- Maintenez d'une main le clavier de votre Vario II et de l'autre le boîtier de l'écran.
- Orientez l'écran à votre champ de vision en inclinant le boîtier de l'écran.

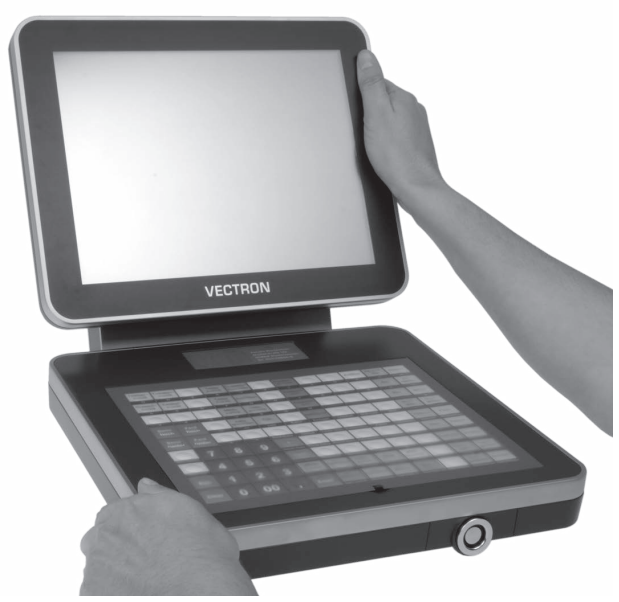

Fig. 15: Ajuster l'écran

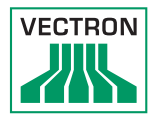

# 6.4. Orientation de l'écran client optionnel

- Cette section vous apprend comment orienter un écran client optionnel.
- Maintenez d'une main le boîtier d'écran de votre Vario II et de l'autre le boîtier de l'écran client.
- Orientez l'écran client à votre champ de vision en inclinant le boîtier.

# 7. Fonctionnement

Ce chapitre vous indique comment utiliser Vario II en fonctionnement normal.

# 7.1. Mise sous/hors tension de Vario II

Cette section vous indique comment mettre Vario II sous/ hors tension.

# 7.1.1. Mise sous/hors tension de Vario II

<span id="page-49-0"></span>Si Vario II a été mis en service comme décrit [au chapitre 6](#page-41-0)  « [Mise en service](#page-41-0) » à la page 42, vous pouvez alors le mettre sous tension.

• Appuyez brièvement sur le bouton marche/arrêt pour mettre en marche Vario II.

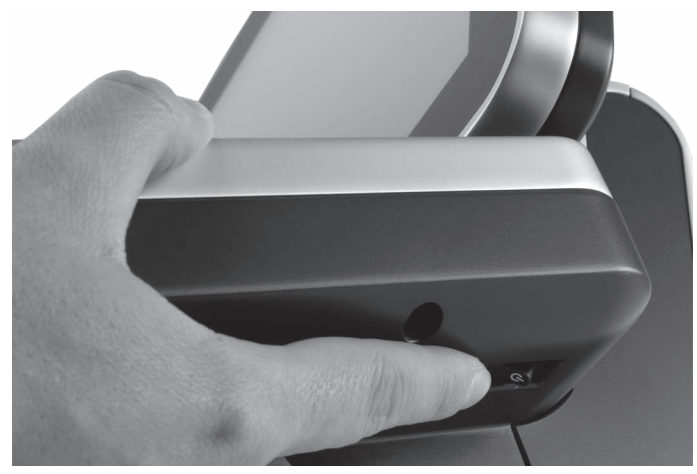

Fig. 16: Mise sous tension de Vario II

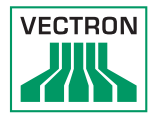

# 7.1.2. Mise hors tension de Vario II

Cette section vous indique comment mettre votre Vario II hors tension.

• Appuyez brièvement sur le bouton marche/arrêt pour mettre Vario II hors tension.

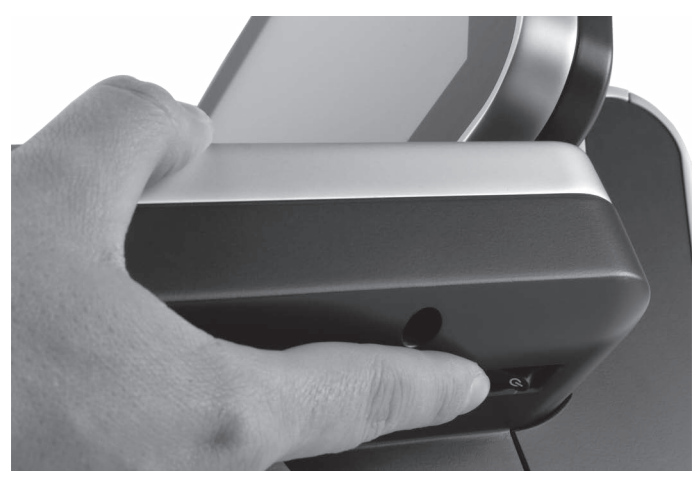

Fig. 17: Mise hors tension de Vario II

fr

# 7.2. Saisie de données dans Vario II

Cette section vous indique comment saisir des données dans votre Vario II avec l'écran tactile et le clavier plat. Vous apprendrez également à reconnaître les éléments d'affichage présentées à l'écran.

La représentation à l'écran peut diverger de l'exemple donné dans ce manuel utilisateur. Celle-ci dépend de la programmation et de la configuration de votre Vario II. Les explications données dans ce manuel se réfèrent à la version 1.0.1 de l'interface utilisateur Vectron destinée à la restauration.

La condition préalable pour la saisie de données dans le système d'encaissement Vario II est que celui-ci ait été mis en service comme décrit au chapitre 6 « [Mise en service](#page-41-0) » [à la page 42](#page-41-0). En outre, vous devez mettre le système d'encaissement Vario II en marche comme décrit [au cha](#page-49-0)pitre 7.1.1 « [Mise sous/hors tension de Vario II](#page-49-0) » à la page [50](#page-49-0).

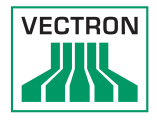

# 7.2.1. Saisie de données au clavier

Cette section vous indique comment saisir des données dans votre Vario II avec le clavier plat.

• Appuyez sur les touches du clavier avec vos doigts.

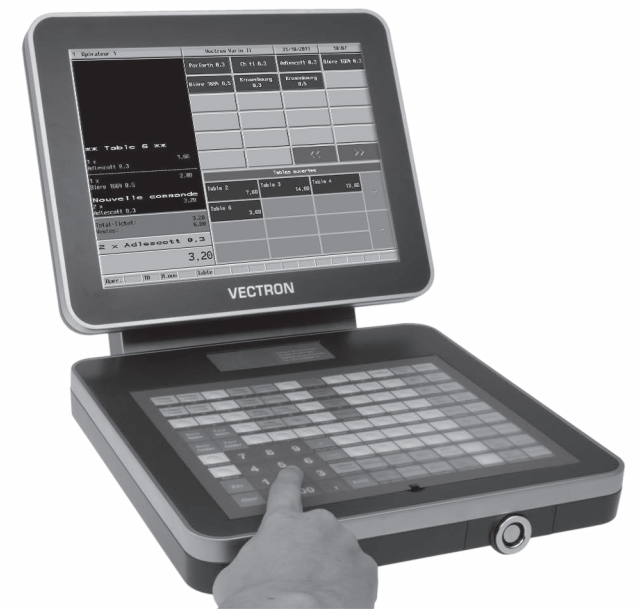

Fig. 18: Saisie de données au clavier

# 7.2.2. Saisie de données avec l'ecran tactile

Cette section vous indique comment saisir des données dans Vario II avec l'écran tactile.

• Avec le stylet ou vos doigts, appuyez sur les boutons de l'écran tactile.

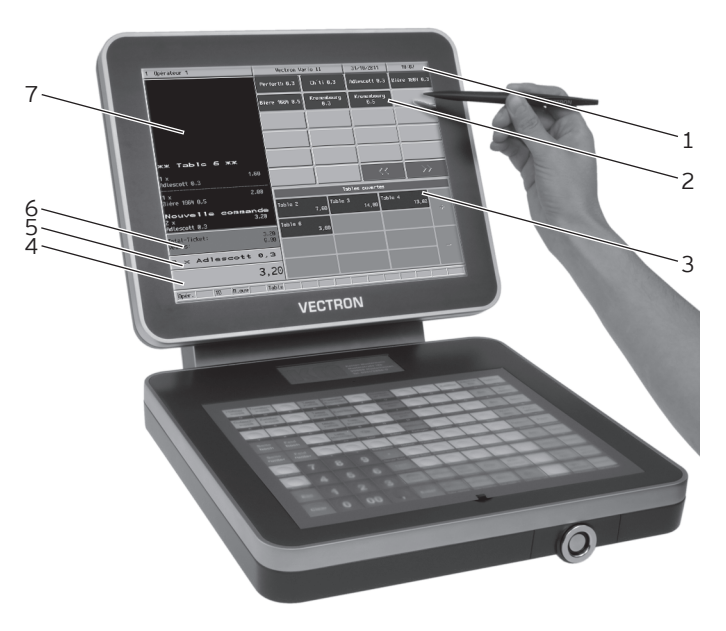

Fig. 19: Saisie de données avec l'écran tactile

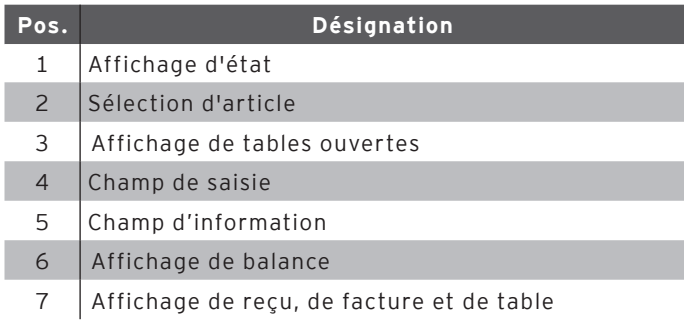

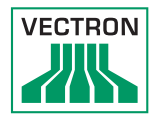

#### Affichage d'état Pos. 1

L'affichage d'état présente par exemple la date, l'heure et l'opérateur actuellement connecté.

#### Sélection d'article Pos. 2

Dans la sélection d'article, vous choisissez des articles enregistrés dans la programmation d'articles de Vario II et représentés dans l'interface utilisateur.

#### Affichage de tables ouvertes Pos. 3

L'affichage des tables ouvertes présente les tables actuellement ouvertes ainsi que les chiffres d'affaires totaux des clients pour les différentes tables.

#### Champ de saisie Pos. 4

Le champ de saisie présente par exemple les saisies que vous avez effectuées sur le bloc numérique. Par ailleurs, le prix du dernier article saisi est affiché.

#### Champ d'information Pos. 5

Ce champ affiche par exemple des informations sur le moyen de paiement, par ex. si le client paie en espèces ou par carte de crédit, ou encore la monnaie à rendre au client.

#### Affichage de solde Pos. 6

L'affichage de solde indique dans le champ « Bon » la somme des enregistrements effectués jusqu'à ce moment sur un bon. De même, le champ « Vente » de l'écran de solde indique la somme des articles enregistrés pour une table.

#### Affichage de reçu, de facture et de table Pos. 7

L'affichage de reçu, de facture et de table présente par exemple les saisies d'articles, la facture pour un client et les opérations de saisie pour une table ouverte.

# 7.3. Connexion à Vario II

Cette section vous informe sur la procédure de connexion et vous apprend comment vous connecter à Vario II.

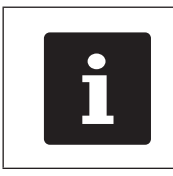

Les boutons évoqués dans cette section et qui peuvent être représentés comme éléments graphiques sont illustrés [au chapitre 13 «](#page-85-0) Icônes » à la [page 86.](#page-85-0)

Suivant la programmation de votre Vario II, vous devrez vous connecter au système d'encaissement. C'est à ce moment seulement que vous pouvez enregistrer par exemple des articles.

Le logiciel Vectron POS enregistre les saisies et les affecte aux différents opérateurs. Des droits d'accès peuvent être affectés à chaque opérateur pour déterminer les fonctions qu'il est autorisé à exécuter.

Vous pouvez vous connecter de différentes manières à Vario II. Si vous possédez une clé d'identification et que souhaitez vous connecter avec celle-ci, poursuivez en lisant au chapitre 7.3.2 « [Connexion avec la clé d'identi](#page-57-0)fication [» à la page 58](#page-57-0). Si vous ne possédez pas de clé d'identification, poursuivez en lisant [au chapitre 7.3.1](#page-56-0)  « [Connexion avec la touche opérateur](#page-56-0) » à la page 57.

Le système d'encaissement peut être programmé pour vous permettre de vous connecter avec les deux méthodes.

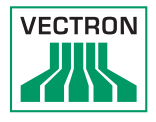

# 7.3.1. Connexion avec la touche opérateur

<span id="page-56-0"></span>Suivez les opérations suivantes si votre Vario II a été programmé pour une connexion par touche opérateur.

- Appuyez sur la touche <Fonctions> du clavier plat.
- Appuyez sur le bouton <Mod. fonctions 2> sur l'écran tactile.
- Tapez le numéro de l'opérateur sur le pavé numérique du clavier plat.
- Appuyez sur le bouton <Opérateurs> de l'écran tactile pour connecter cet opérateur.

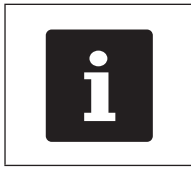

Le profil de l'opérateur en question<br>peut être protégé par un code secre<br>Entrez le code secret pour pouvoir v<br>connecter. peut être protégé par un code secret. Entrez le code secret pour pouvoir vous connecter.

- Tapez le code secret sur le bloc numérique du clavier plat quand celui-ci sera demandé.
- Pour confirmer, appuyez sur la touche <Enter> du clavier plat afin de connecter cet opérateur.

# 7.3.2. Connexion avec la clé d'identification

<span id="page-57-0"></span>Cette section vous indique ce qu'est un système de serrure d'identification, comment il fonctionne et ce à quoi il faut veiller si vous l'utilisez.

Votre Vario II est livré avec un système de serrure d'identification. Il se compose de deux éléments : la serrure d'identification, appelée serrure dans les lignes qui suivent, et la clé d'identification, appelée clé dans les lignes qui suivent.

La serrure est montée sur votre Vario II. A la livraison, votre revendeur spécialisé Vectron doit vous avoir remis les clés qui ont été commandées.

Trois systèmes de serrures utilisateur peuvent être commandés pour Vario II, l'un de ceux-ci est monté sur votre Vario II. Le système standard est Vectron L10.

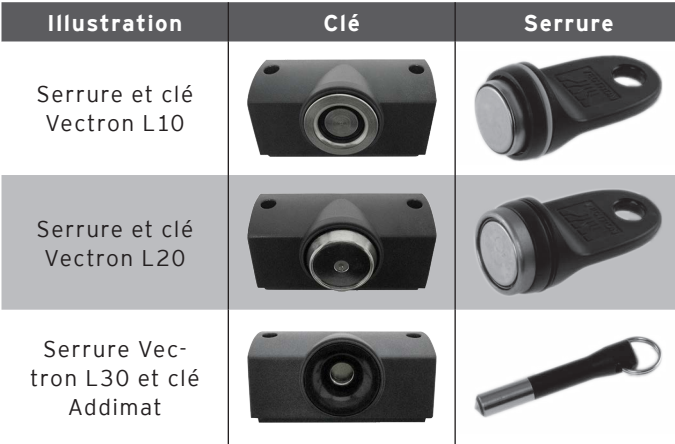

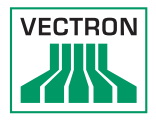

Chaque opérateur bénéficie de certains droits dans le système d'encaissement. Ceci signifie par exemple que vous pouvez annuler des articles et ouvrir les tables d'autres opérateurs. Ces droits sont consignés dans des tableaux. Ces tableaux sont nommés tables de droits. Vos droits personnels sont eux aussi consignés dans des tables de droits.

Votre clé porte un numéro unique. Le numéro de votre clé est consigné dans la table des droits. C'est au moyen de cette assignation que le logiciel Vectron POS sait qui se connecte au système d'encaissement.

Quand vous présentez la clé à la serrure, le numéro de la clé est transféré dans le système d'encaissement. Les droits dont vous bénéficiez aux termes de la table sont activés. Vous pouvez alors travailler avec le système d'encaissement.

Suivez l'opération suivante si votre Vario II a été programmé pour une connexion par clé d'identification.

# **FR**

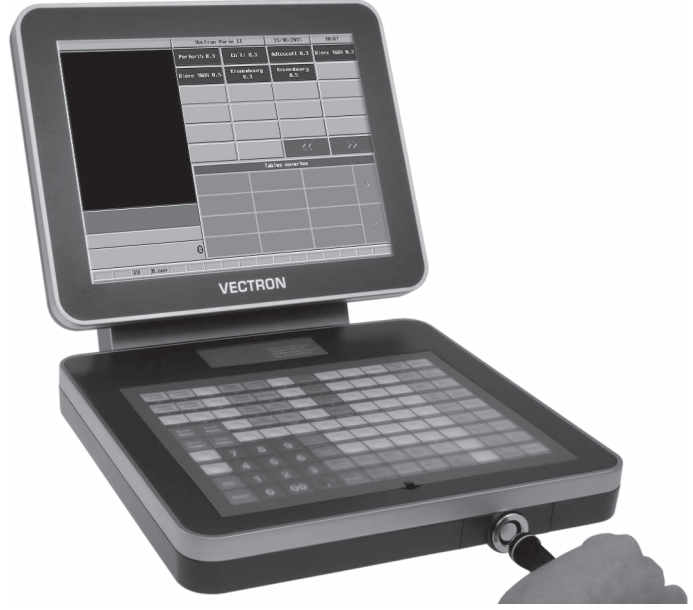

• Présentez la clé à la serrure d'identification.

Fig. 20: Présentation de la clé à la serrure d'identification

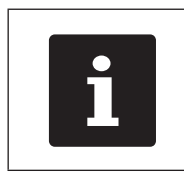

Le profil de l'opérateur en question peut être protégé par un code secret. Entrez le code secret pour pouvoir vous connecter.

- Tapez le code secret sur le bloc numérique du clavier plat quand celui-ci sera demandé.
- Pour confirmer, appuyez sur la touche <Enter> du clavier plat afin de connecter cet opérateur.

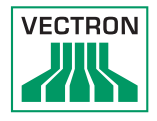

# 7.4. Déconnexion de Vario II

Cette section vous indique comment vous déconnecter de Vario II.

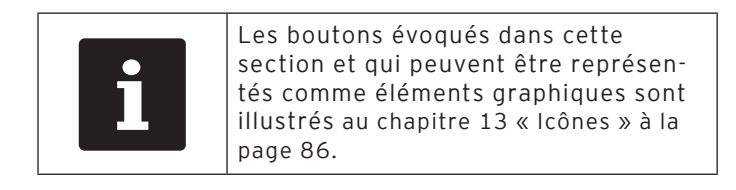

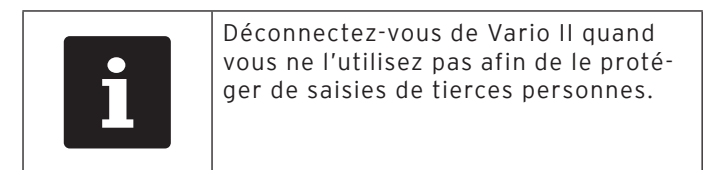

# 7.4.1. Déconnexion avec le bouton d'identification

Suivez les opérations suivantes si votre Vario II a été programmé pour une déconnexion par bouton d'identification.

- Appuyez sur la touche <Fonctions> du clavier plat.
- Appuyez sur le bouton <Mod. fonctions 2> sur l'écran tactile.
- Appuyez sur le bouton <Opérateur> pour déconnecter l'opérateur connecté à ce moment.

## 7.4.2. Déconnexion avec la clé d'identification

Suivez l'opération suivante si votre Vario II a été programmé pour une déconnexion par clé d'identification.

- Présentez la clé Vectron L10 à la serrure si votre Vario II est équipé d'une serrure Vectron L10.
- Retirez la clé L20 de la serrure si votre Vario II est équipé d'une serrure Vectron L20.
- Retirez la clé Addimat de la serrure si votre Vario II est équipé d'une serrure Vectron L30.

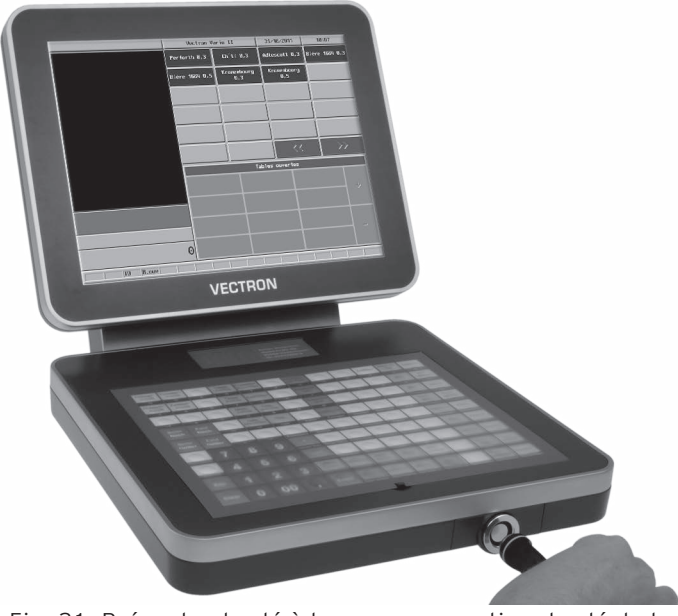

Fig. 21: Présentez la clé à la serrure ou retirez la clé de la serrure.

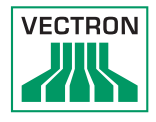

# 7.5. Travailler avec des tables

Cette section vous présente la fonction Table. La possibilité d'utiliser ou non cette fonction dépend de la programmation et de la configuration de votre Vario II.

La fonction Table permet d'enregistrer séparément les saisies pour plusieurs clients. Cette fonction est utile par exemple dans la restauration afin d'enregistrer séparément les plats et les boissons pour chaque table d'un restaurant.

Votre revendeur spécialisé Vectron peut programmer et configurer selon vos souhaits le nombre de tables et d'opérateurs.

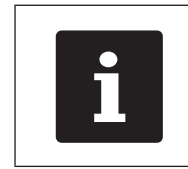

Les boutons évoqués dans cette<br>section et qui peuvent être repré<br>tés comme éléments graphiques<br>illustrés au chapitre 13 « lcônes »<br>page 86. section et qui peuvent être représentés comme éléments graphiques sont illustrés [au chapitre 13 «](#page-85-0) Icônes » à la [page 86.](#page-85-0)

# **FR**

# 7.5.1. Ouvrir une table

<span id="page-63-0"></span>Pour enregistrer les saisies effectuées pour une table, vous devez d'abord ouvrir celle-ci. Vous pouvez rouvrir avec cette fonction les tables pour lesquelles aucune facture n'a encore été établie.

- Entrez le numéro de la table sur le bloc numérique du clavier plat.
- Appuyez sur le bouton <Table> du le clavier plat pour ouvrir la table.

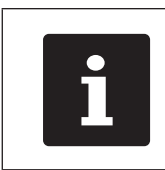

Vous pouvez ouvrir à nouveau une table qui était déjà ouverte en appuyant sur le bouton de la table dans l'affichage des tables ouvertes.

# 7.5.2. Enregistrement d'un article sur une table.

Dans cette section, vous apprendrez comment enregistrer sur une table des articles que les clients vous ont commandés.

- Ouvrez comme décrit [au chapitre 7.5.1 «](#page-63-0) Ouvrir une table [» à la page 64](#page-63-0) la table sur laquelle vous voulez enregistrer des articles.
- Pour enregistrer des articles, appuyez sur les touches du clavier ou sur les boutons de l'écran correspondant aux articles.

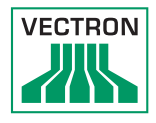

## 7.5.3. Fermer une table

<span id="page-64-0"></span>Quand vous fermez une table, les saisies effectuées pour celle-ci sont sauvegardées. Vous pouvez fermer une table de différentes manières.

• Appuyez sur le bouton <Table> du clavier plat ou ouvrez une nouvelle table comme décrit [au chapitre 7.5.1](#page-63-0)  « [Ouvrir une table](#page-63-0) » à la page 64 afin de fermer la table actuellement ouverte.

## 7.5.4. Régler le montant d'une table

La fonction Régler table permet d'établir une facture, les saisies pour la table sont déplacées dans le mémoire et la table est fermée.

- Ouvrez la table que vous souhaitez régler comme décrit [au chapitre 7.5.1 «](#page-63-0) Ouvrir une table » à la page 64.
- Entrez sur le bloc numérique le montant que vous avez reçu du client.
- Appuyez sur le bouton <Espèces> du clavier plat ou choisissez un autre mode de paiement pour établir une facture.

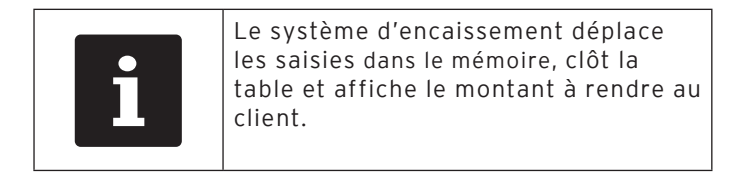

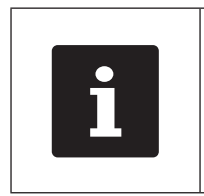

Après l'ouverture de la table, vous pouvez appuyer directement sur le bouton <Espèces> ou choisir un autre mode de paiement. Ceci est indiqué par exemple quand le client vous a remis le montant exact.

## 7.5.5. Séparer les articles d'une table sur la facture

La fonction Séparation de table permet d'établir des factures séparées pour une table. Cette fonction est utile par exemple quand des convives paient séparément.

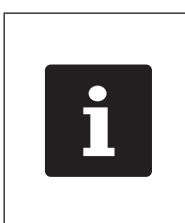

La fonction Séparation de table peut uniquement être exécutée quand tous les articles de la table ont préalablement été saisis. Pour ce faire, fermez la table ouverte comme décrit [au](#page-64-0)  chapitre 7.5.3 « [Fermer une table](#page-64-0) » à la [page 65.](#page-64-0)

- Ouvrez la table que vous souhaitez séparer comme décrit [au chapitre 7.5.1 «](#page-63-0) Ouvrir une table » à la page [64.](#page-63-0)
- Appuyez sur le bouton <Paiement> du clavier plat pour afficher l'interface de paiement.
- Appuyez sur le bouton <Séparation de table> de l'écran tactile.
- Choisissez les articles à séparer.
- Appuyez sur le bouton <Espèces> ou choisissez un autre mode de paiement pour établir une facture.

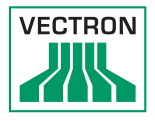

## 7.5.6. Séparer des articles d'une table pour une autre table

La fonction Séparation de table permet de reporter des articles sur une autre table. Cette fonction est utile par exemple quand des convives changent de table.

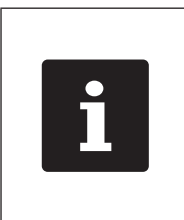

La fonction Séparation de table peut uniquement être exécutée quand tous les articles de la table ont préalablement été saisis. Pour ce faire, fermez la table ouverte comme décrit [au](#page-64-0)  chapitre 7.5.3 « [Fermer une table](#page-64-0) » à la [page 65](#page-64-0).

- Ouvrez la table que vous souhaitez séparer comme décrit [au chapitre 7.5.1 «](#page-63-0) Ouvrir une table » à la page [64](#page-63-0).
- Appuyez sur le bouton <Paiement> du clavier plat pour afficher l'interface de paiement.
- Entrez sur le bloc numérique le numéro de table sur laquelle les articles doivent être transférés.
- Appuyez sur le bouton <Séparation de table> de l'écran tactile.
- Choisissez les articles à séparer.
- Appuyez sur le bouton <Table> du clavier plat pour séparer les articles choisis.

## 7.5.7. Transférer tous les articles d'une table sur une autre table

La fonction Reporter la table permet de transférer tous les articles d'une table sur une autre table.

- Ouvrez la table que vous souhaitez séparer comme décrit [au chapitre 7.5.1 «](#page-63-0) Ouvrir une table » à la page [64](#page-63-0).
- Appuyez sur le bouton <Paiement> du clavier plat pour afficher l'interface de paiement.
- Entrez sur le bloc numérique le numéro de table sur laquelle tous les articles doivent être transférés.
- Appuyez sur le bouton <Reporter table> de l'écran tactile pour reporter la table.

## 7.5.8. Transférer la table à un autre opérateur

La fonction Transférer la table permet de transférer une table à un autre opérateur. Cette fonction est utile par exemple au moment des changements de personnel de service.

- Ouvrez la table que vous souhaitez transférer comme décrit [au chapitre 7.5.1 «](#page-63-0) Ouvrir une table » à la page [64](#page-63-0).
- Appuyez sur la touche <Fonctions> du clavier.
- Appuyez sur le bouton <Mod. fonctions 2> sur l'écran tactile.
- Appuyez sur le bouton <Changement shift> sur l'écran tactile.
- Choisissez un opérateur dans la liste afin de lui transférer la table.

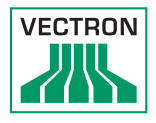

# 7.6. Travail avec des buffers de saisie

Cette section vous présente la fonction Buffer de saisie. La possibilité d'utiliser ou non cette fonction dépend de la programmation et de la configuration de votre Vario II.

La fonction Buffer de saisie permet d'enregistrer séparément les saisies pour plusieurs opérateurs. Cette fonction est utile par exemple dans une boulangerie quand un seul système d'encaissement doit être utilisé par plusieurs vendeurs ou dans un supermarché, quand un client a oublié de peser ses légumes. Les articles saisis jusqu'à ce moment sont enregistrés dans un buffer de saisie. D'autres clients peuvent alors être servis dans l'intervalle.

Avec les buffers de saisie, plusieurs utilisateurs peuvent travailler en même temps avec un système d'encaissement. Le premier utilisateur ouvre un buffer de saisie, par exemple en appuyant sur un bouton de buffer de saisie. Il se connecte ensuite et saisit les articles. Le premier utilisateur n'a pas encore terminé ses saisies. Si un second utilisateur souhaite utiliser le système d'encaissement, il appui sur un nouveau bouton de buffer de saisie, se connecte et saisit les articles. Les deux utilisateurs peuvent passer d'un buffer de saisie à l'autre. Les saisies des utilisateurs restent enregistrées dans leurs buffers respectifs jusqu'à la clôture du mode de paiement.

Votre revendeur spécialisé Vectron peut programmer et configurer selon vos souhaits le nombre de buffers de saisie et d'utilisateurs.

### 7.7. Travailler avec des rapports

Cette section vous présente la fonction Rapports. La possibilité d'utiliser ou non cette fonction dépend de la programmation et de la configuration de votre Vario II.

Les rapports vous permettent d'analyser les données enregistrées dans le système d'encaissement. Le logiciel Vectron POS propose plusieurs rapports standard. Vous pouvez par exemple afficher et imprimer des rapports sur les articles et les opérateurs. Un rapport d'article peut contenir par exemple les numéros d'articles, noms d'articles, nombres d'articles vendus, chiffres d'affaires par article et chiffre d'affaires total. Un rapport d'opérateur peut par exemple contenir les recettes des opérateurs et le chiffre d'affaires par client.

Le logiciel Vectron POS permet de créer deux genres de rapports : les rapports X et les rapports Z. Les rapports X sont des rapports intermédiaires dont les données ne sont pas supprimées de la mémoire des saisies. Les rapports Z sont des rapports intermédiaires dont les données sont supprimées de la mémoire des saisies.

Votre revendeur spécialisé Vectron peut programmer et configurer des rapports selon vos souhaits.

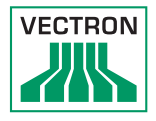

## 7.8. Annulation de saisies et changements d'articles

Cette section vous présente la fonction Annulation de saisies. La possibilité d'utiliser ou non cette fonction dépend de la programmation et de la configuration de votre Vario II.

Vous pouvez par exemple annuler des enregistrements si un opérateur a commis des erreurs de saisie. En outre, Vario II peut être programmé et configuré de manière à ce que des articles soient annulés et la facture correspondante corrigée quand un client rend un article.

fr

## 7.9. Redémarrage de Vario II

Redémarrez Vario II en mettant le système hors tension et à nouveau sous tension.

- Appuyez brièvement sur le bouton marche/arrêt pour mettre Vario II hors tension.
- Appuyez brièvement sur le bouton marche/arrêt pour mettre en marche Vario II.

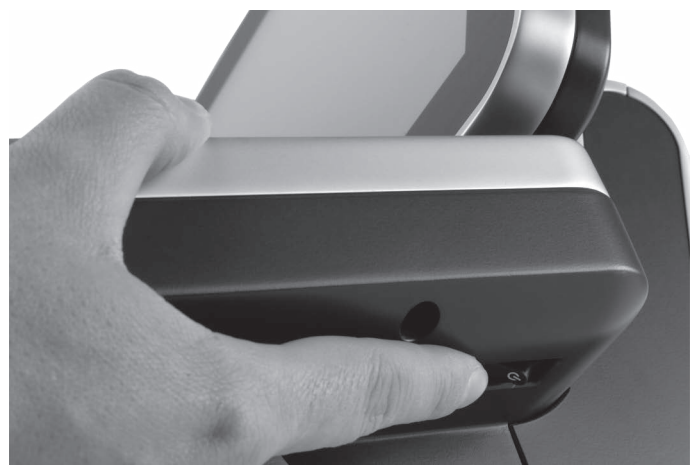

Fig. 22: Mise hors/sous tension de Vario II
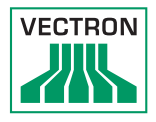

## 8. Mise hors service

Ce chapitre vous indique comment mettre hors service votre Vario II.

Mettez votre Vario II hors service quand vous envisagez de ne pas utiliser le système pendant une durée prolongée.

• Appuyez brièvement sur le bouton marche/arrêt pour mettre Vario II hors tension.

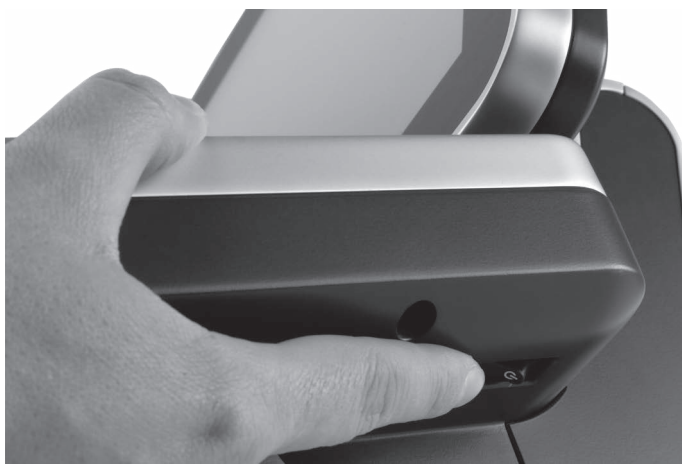

Fig. 23: Mise hors tension de Vario II

• Tirez la fiche de sécurité du câble hors de la prise électrique.

## POS VARIO II

- Placez Vario II sur une surface tendre, stable, plane et de taille suffisante.
- Pour détacher la prise d'alimentation électrique de Vario II, tirez sur l'anneau de la prise électrique.

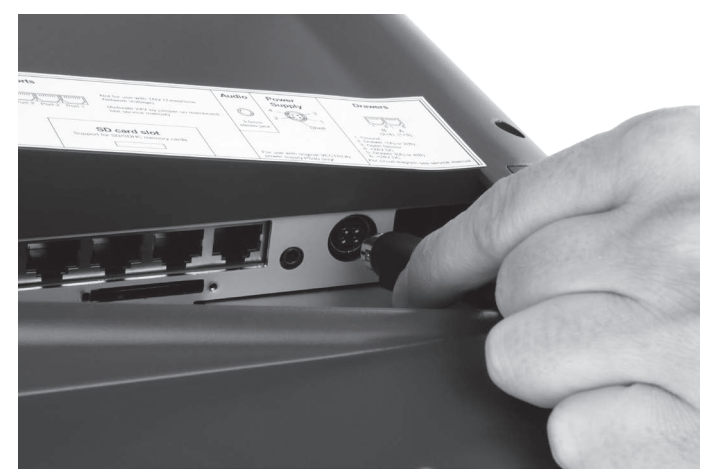

Fig. 24: Débranchez la fiche d'alimentation de la prise électrique

• Débranchez tous les câbles raccordés à Vario II.

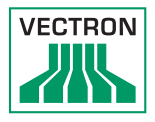

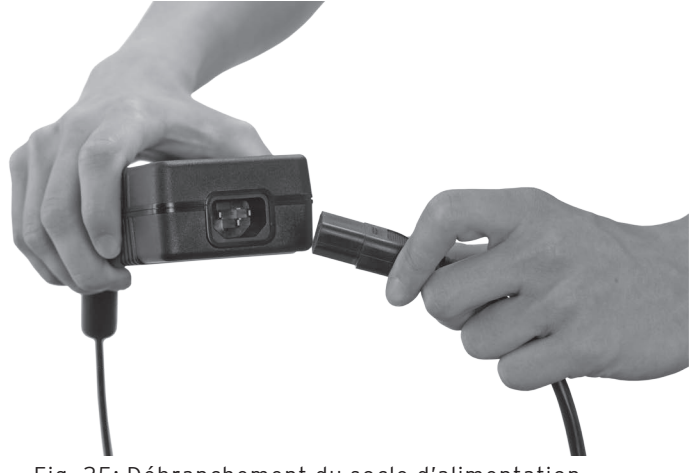

• Débranchez le socle d'alimentation de la fiche d'alimentation du bloc d'alimentation.

Fig. 25: Débranchement du socle d'alimentation

- Emballez Vario II, le bloc d'alimentation et le câble électrique dans l'emballage d'origine.
- Entreposez Vario II dans un environnement avec une température de -10 à 50 °C.

## 9. Pannes, origines possibles et remèdes

Ce chapitre vous indique les origines des pannes de fonctionnement du système d'encaissement Vario II et vous apprend comment y remédier. Contactez votre revendeur spécialisé si vous ne parvenez pas à réparer vous-même le défaut.

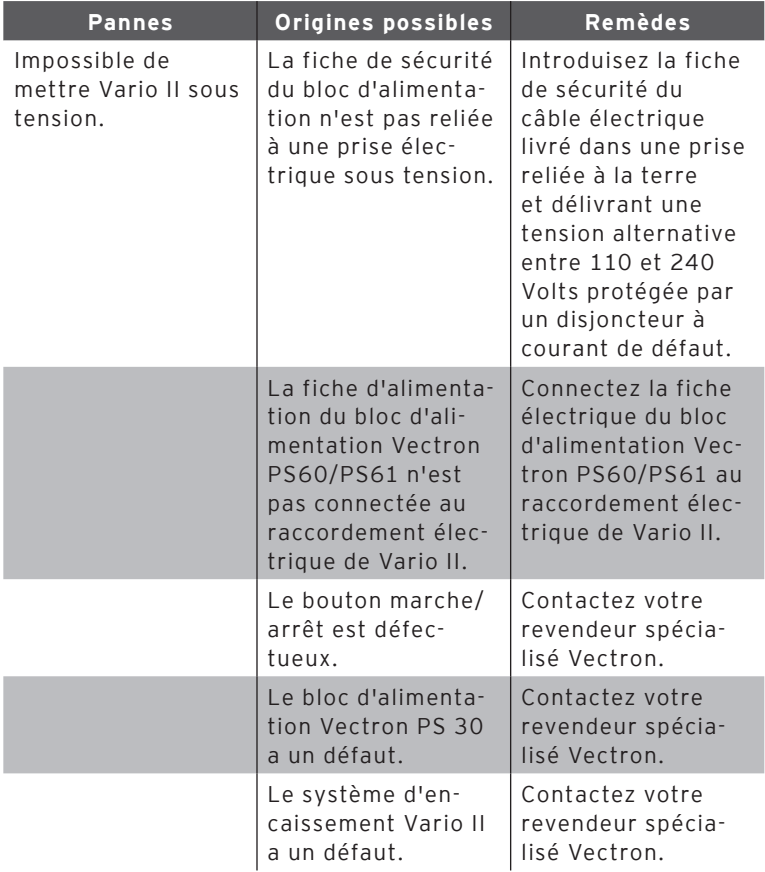

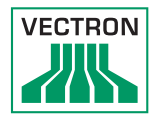

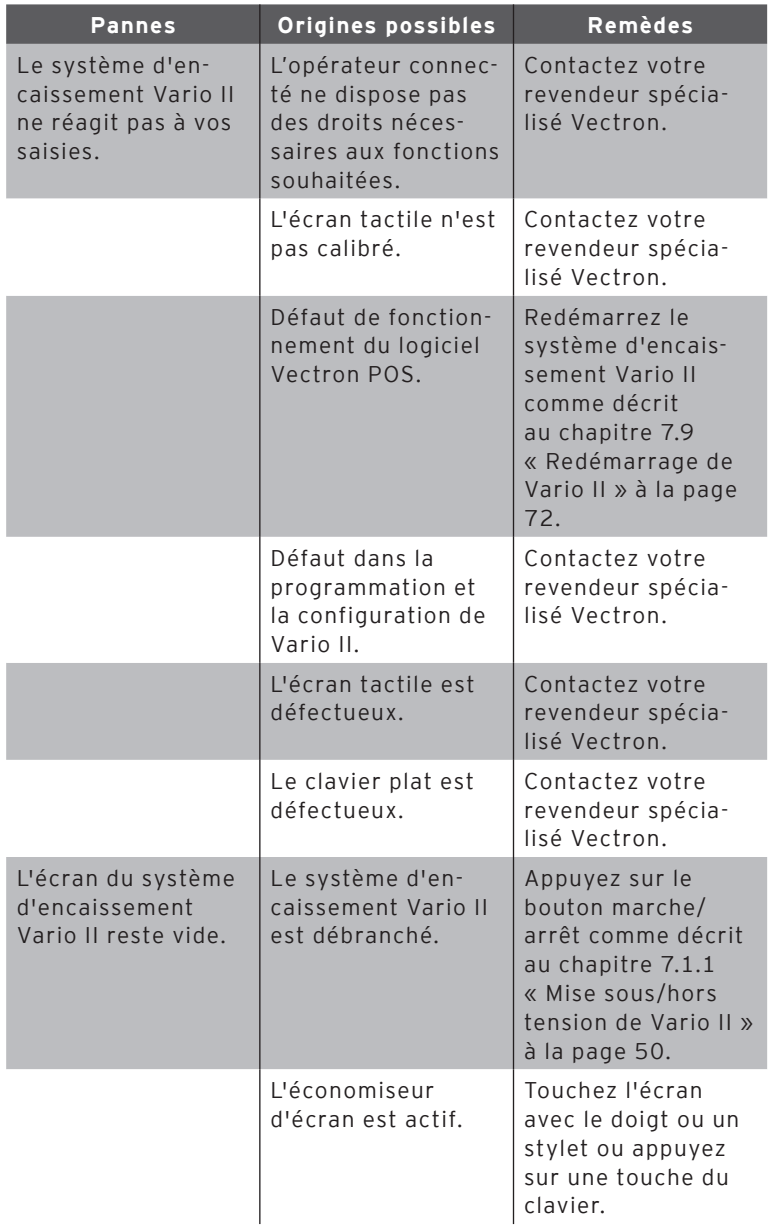

## POS VARIO II

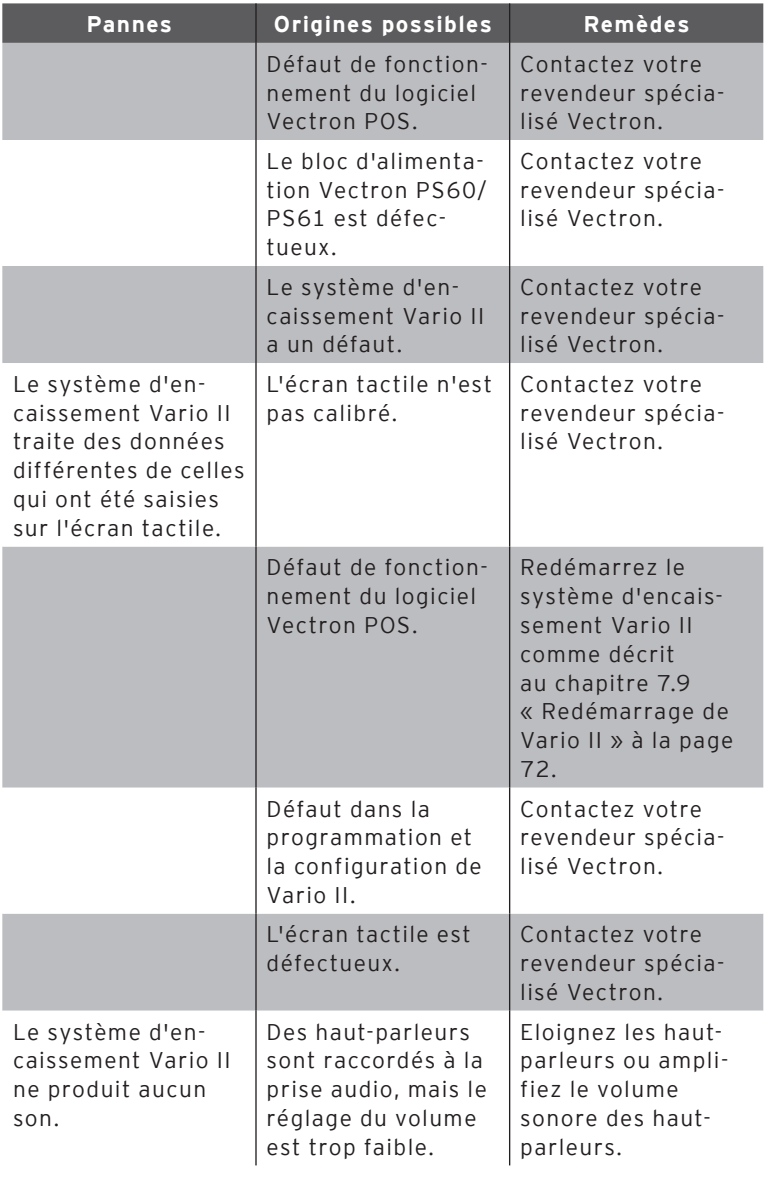

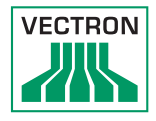

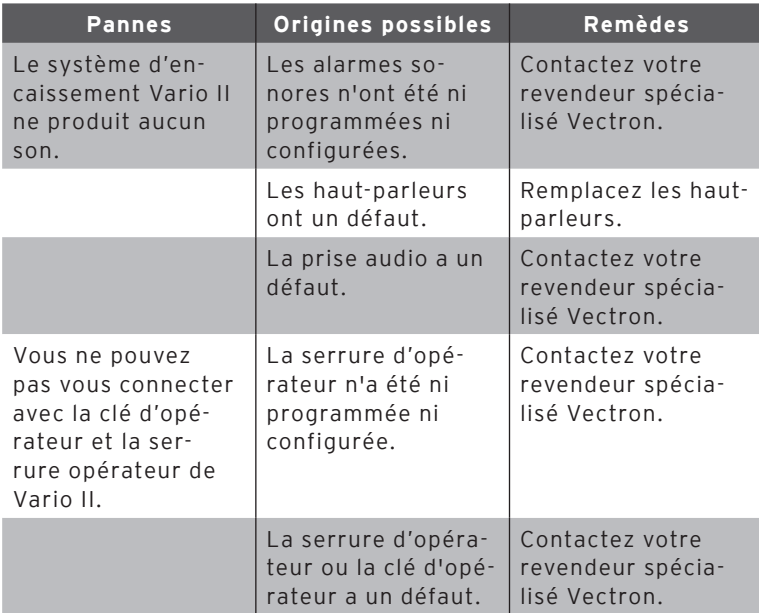

## 10. Service et entretien

Ce chapitre vous explique comment nettoyer votre Vario II et comment obtenir un support technique.

#### 10.1. Nettoyage

Cette section vous indique comment nettoyer votre Vario II.

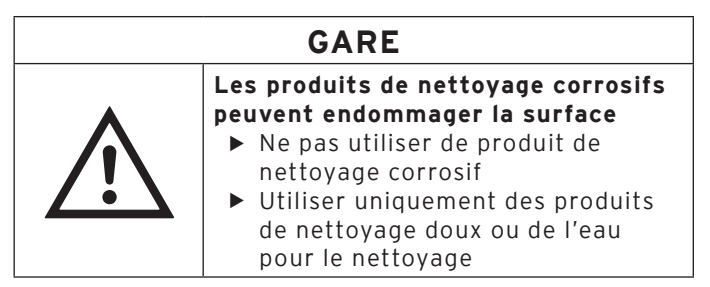

#### 10.1.1. Nettoyage du boîtier et de l'afficheur

Nettoyez très soigneusement le boîtier de Vario II et l'écran au moyen d'un chiffon ne peluchant pas. Vous pouvez imbiber légèrement le chiffon avec un produit de nettoyage doux ne laissant pas de résidus ou avec de l'eau.

#### 10.1.2.Nettoyage des contacts

Nettoyez les contacts de Vario II, par ex. ceux des interfaces, avec un coton-tige et sans appuyer.

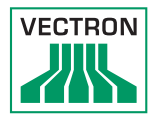

## 10.2. Entretien

Seul votre revendeur spécialisé Vectron peut effectuer les travaux d'entretien sur Vario II.

#### 10.2.1.Remplacement de la feuille de clavier

Cette section vous indique comment changer la feuille de clavier de Vario II.

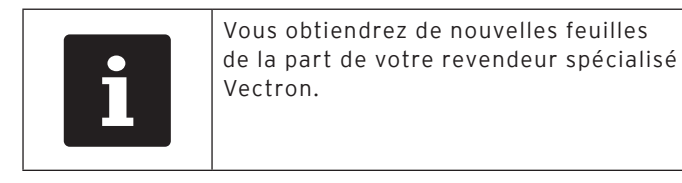

- Soulevez le film du clavier plat en vous aidant du bord de clavier.
- Retirez la feuille.
- Placez la nouvelle feuille et orientez-la en vous aidant des carrés imprimés sur le film du clavier.

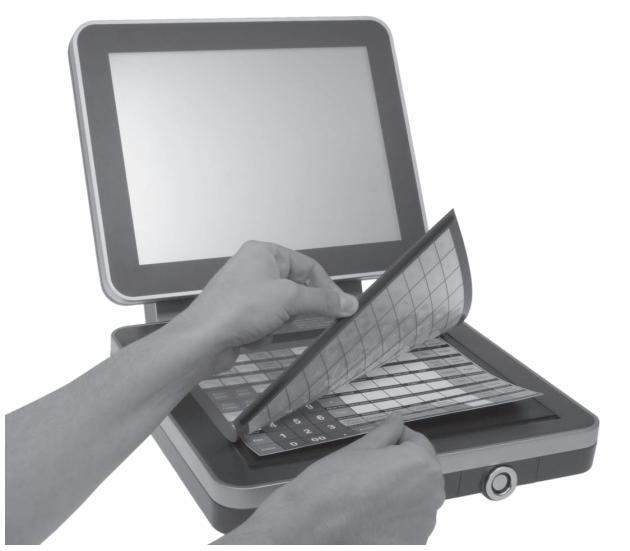

Fig. 26: Soulever le film du clavier et insérer la feuille.

## 10.3. Contact du service après-vente

Si vous avec des questions ou si vous avez besoin d'aide pour faire fonctionner votre Vario II, veuillez vous adresser à votre revendeur spécialisé Vectron.

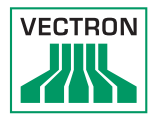

# 11. Élimination

Directive 2012/19/CE (WEEE)

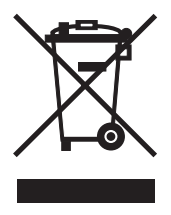

Les appareils électriques et électroniques usagés ne doivent pas être déposés dans les ordures ménagères.

Vectron Systems AG reprend les appareils électriques et électroniques usagés fabriqués par ses soins ou pour son compte et utilisés à titre commercial. L'entreprise assure une élimination des

appareils électriques et électroniques usagés conforme aux règles en la matière.

L'obligation légale de reprise s'applique à des appareils mis sur le marché après le 13 août 2005. En dérogation à cette règle, Vectron Systems AG étend la reprise à tous les appareils mis en circulation depuis le 1er janvier 2004.

Renvoyez franco domicile à Vectron Systems AG les appareils électriques et électroniques usagés fabriqués par Vectron Systems AG ou pour son compte ainsi que leurs accessoires dans leur emballage d'origine, en mentionnant « Élimination d'appareils usagés ».

N° d'enregistrement WEEE DE 91733199

## 12. Glossaire

Ce chapitre explique les termes utilisés en liaison avec Vario II.

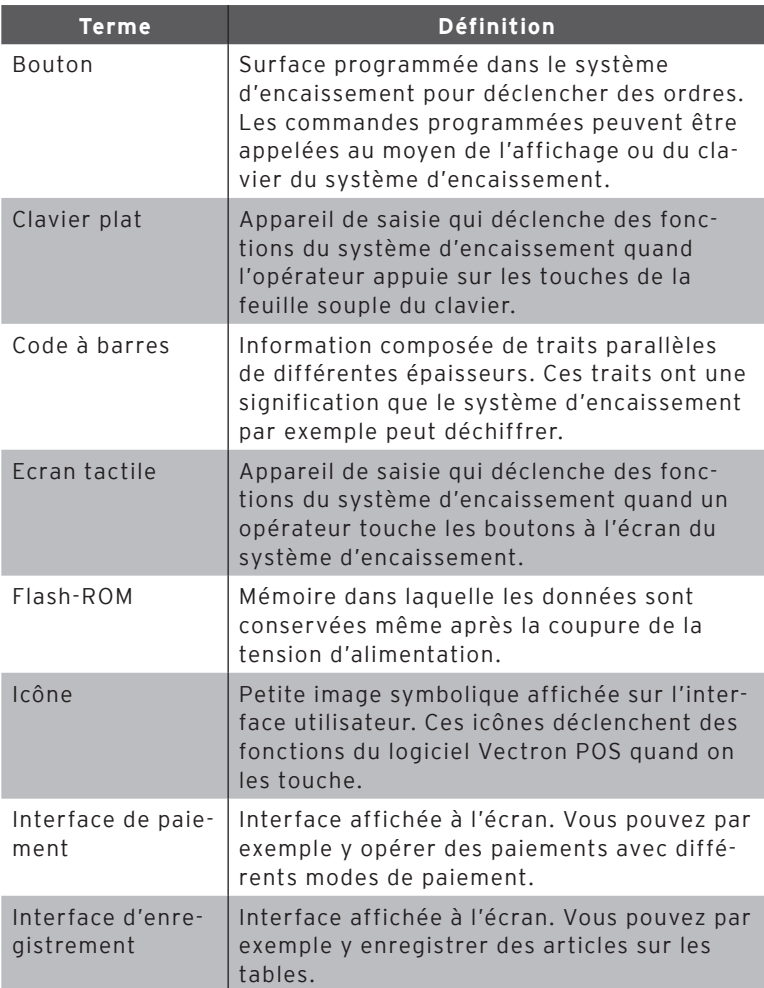

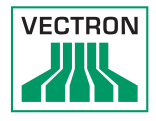

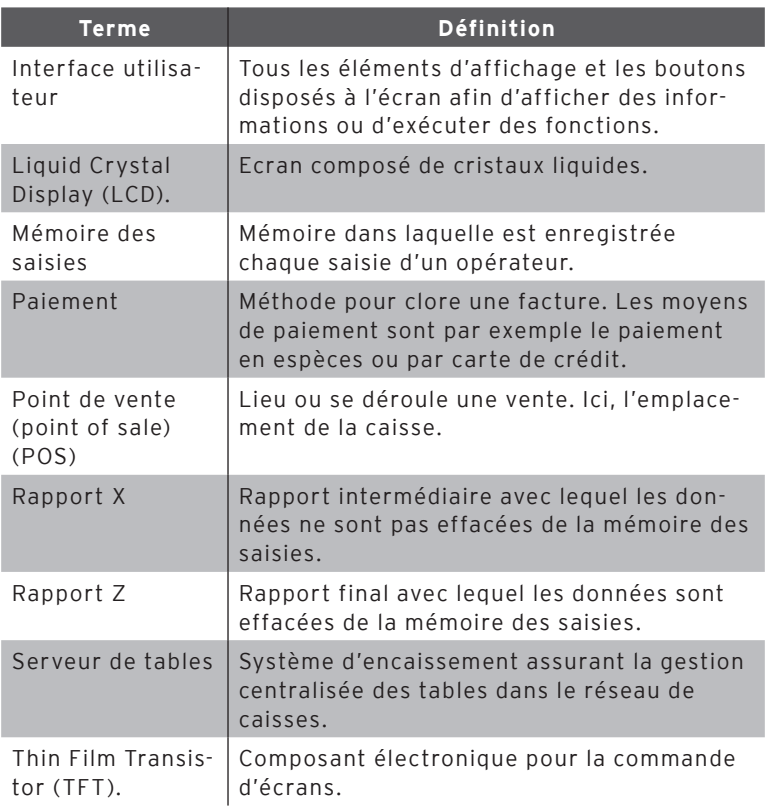

## 13. Icônes

Les icônes sont affichés dans l'écran de Vario II. Les icônes représentés dans l'écran sont appelés boutons. L'actionnement d'un bouton déclenche une fonction comme par exemple l'établissement d'une facture.

Ce chapitre fournit une liste des icônes du logiciel Vectron POS et en explique la signification. La possibilité existe de charger dans le logiciel Vectron POS des icônes que l'on a créés soi-même, par exemple pour des catégories de produits ou des produits.

En cas de questions ou si vous avez des souhaits concernant la programmation et la configuration, veuillez vous mettre en rapport avec votre revendeur spécialisé Vectron.

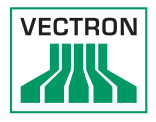

Aperçu des icônes utilisés dans le logiciel Vectron POS :

la numérotation des lignes et des colonnes vous aide à désigner les icônes de ce tableau. Le numéro de chaque icône utilisé dans le logiciel Vectron POS peut être relevé dans ce tableau détaillé [page 88](#page-87-0).

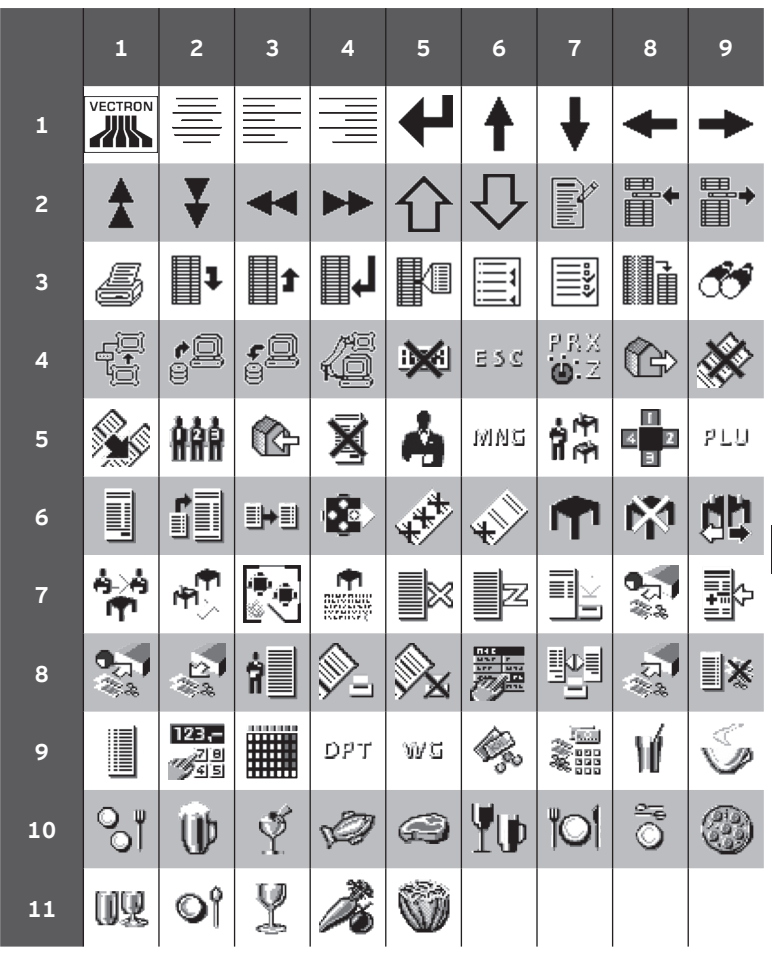

fr

<span id="page-87-0"></span>Signification des icônes utilisés dans le logiciel Vectron POS :

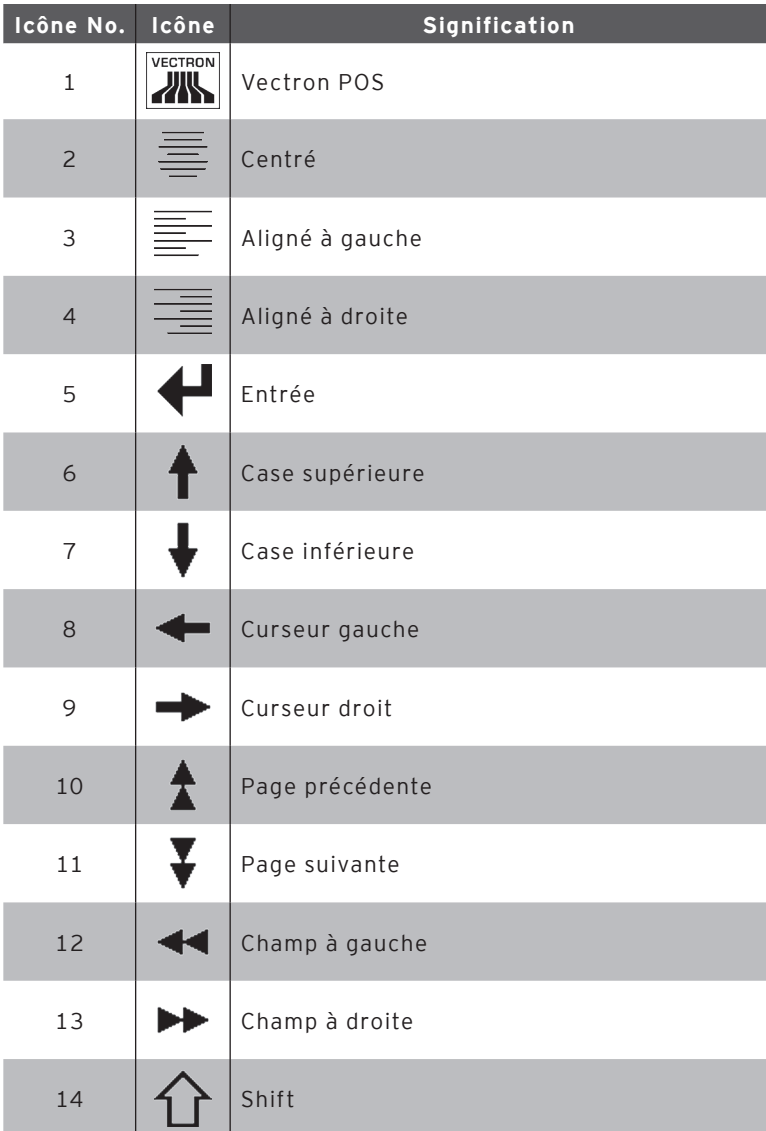

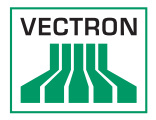

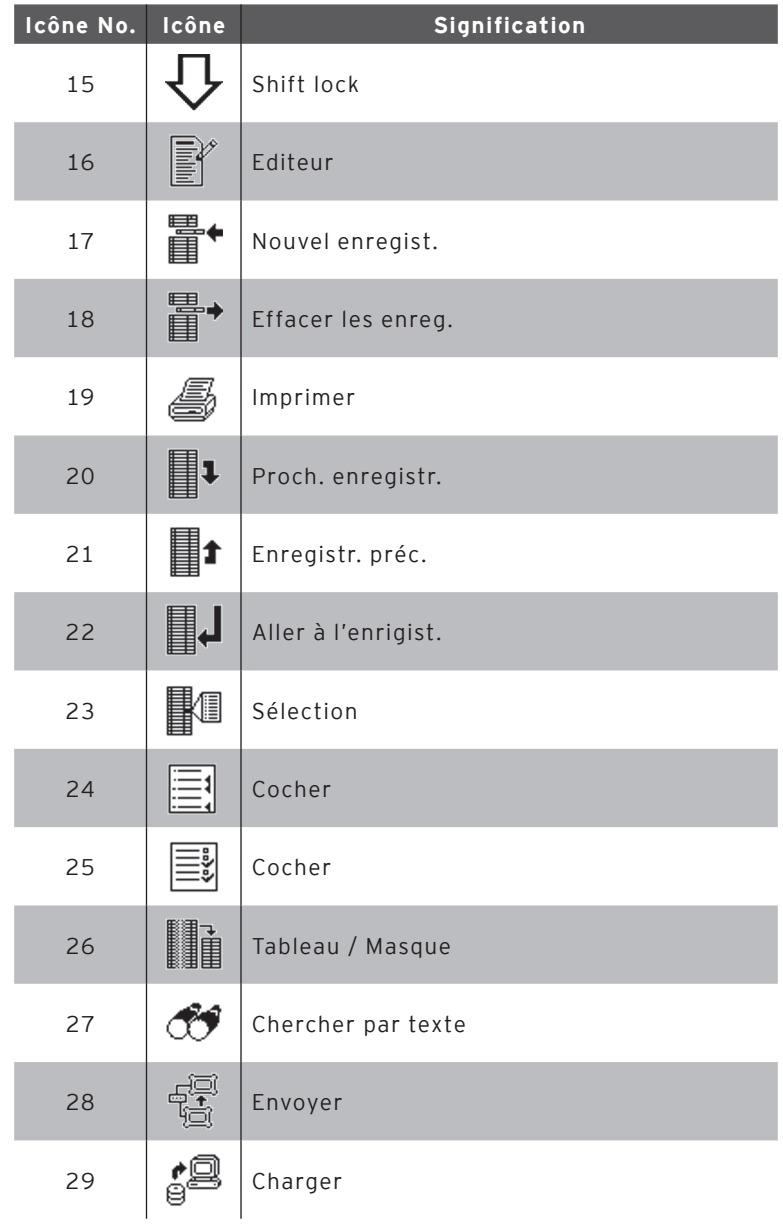

fr

## POS VARIO II

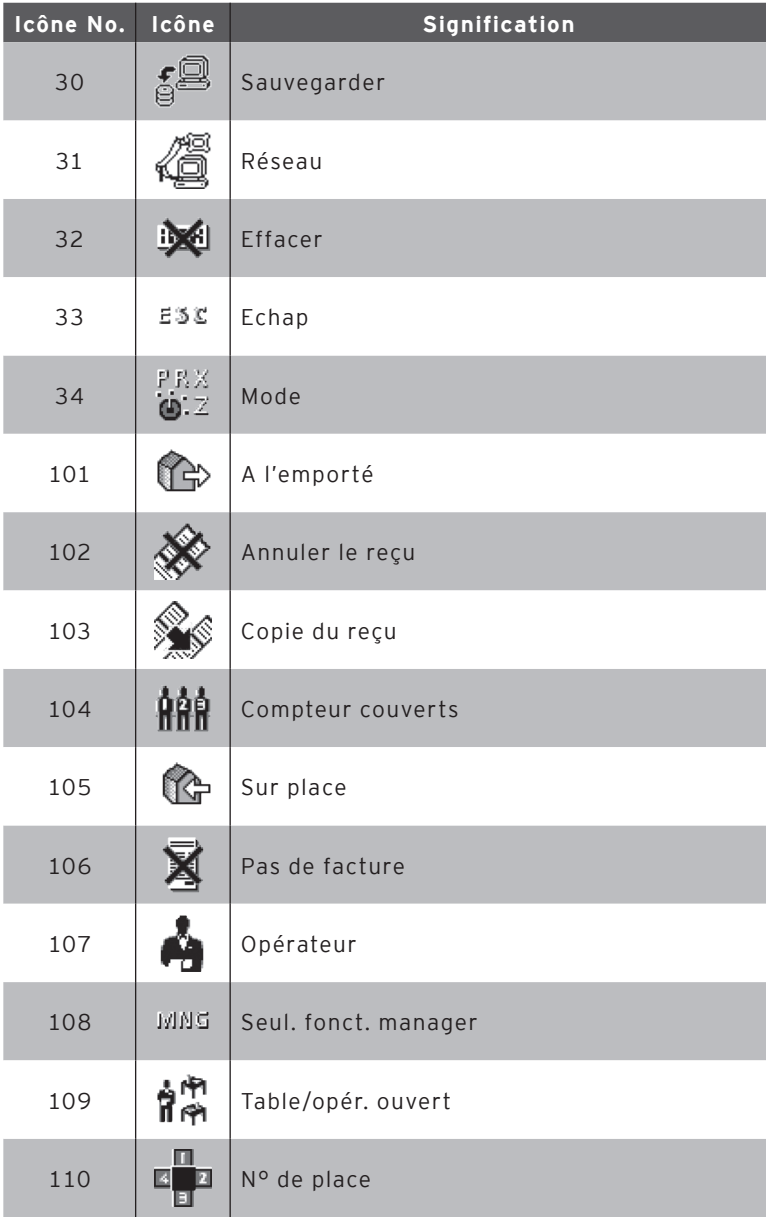

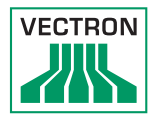

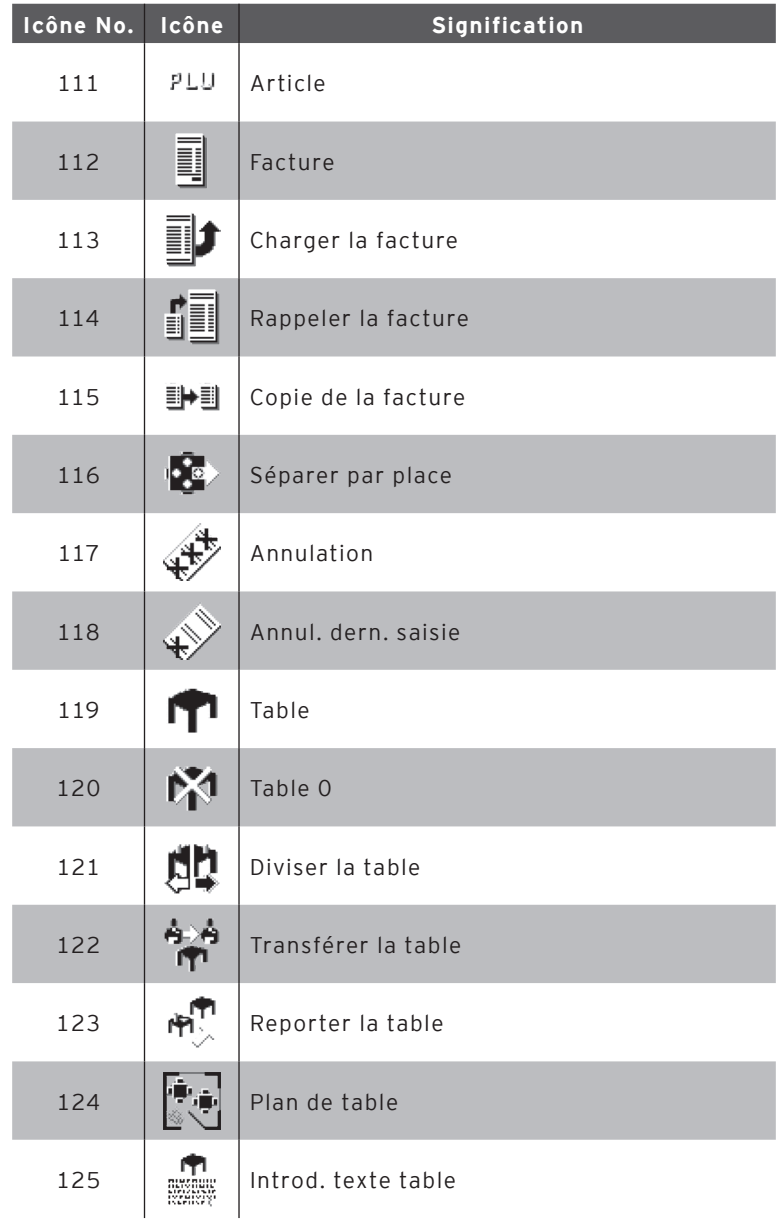

fr

## POS VARIO II

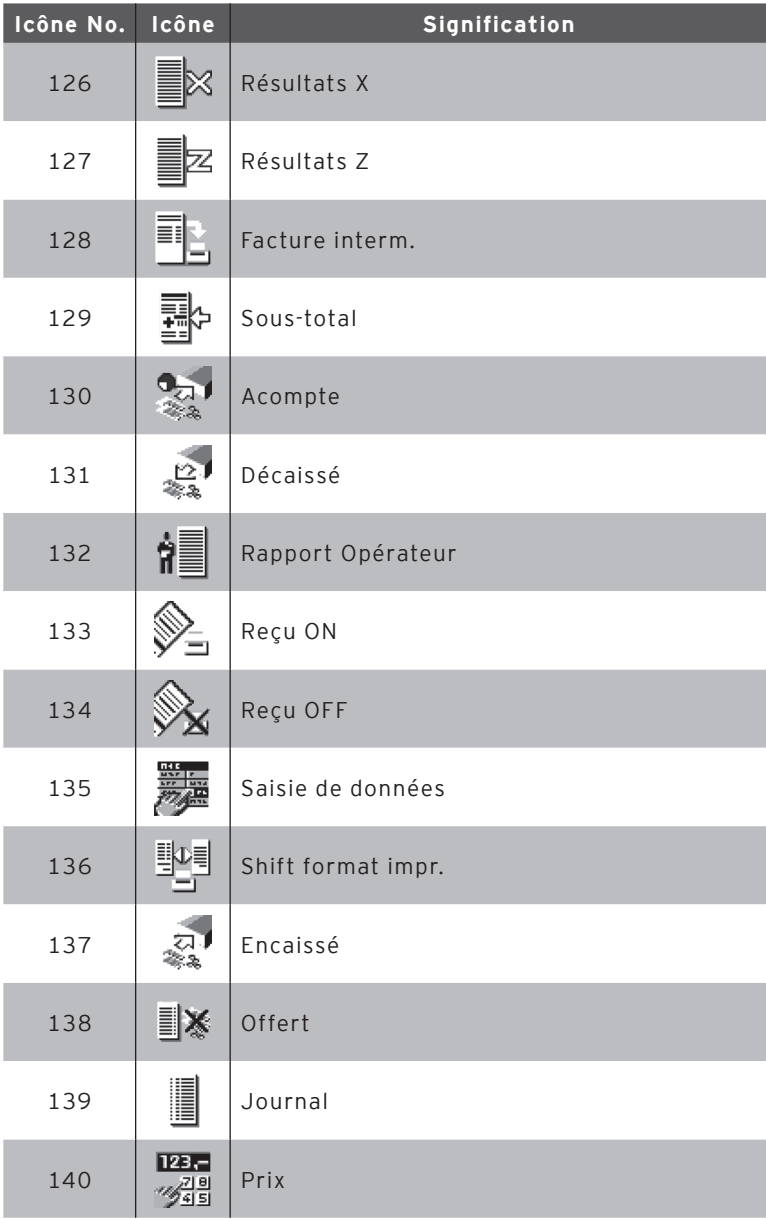

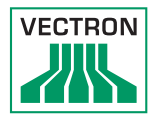

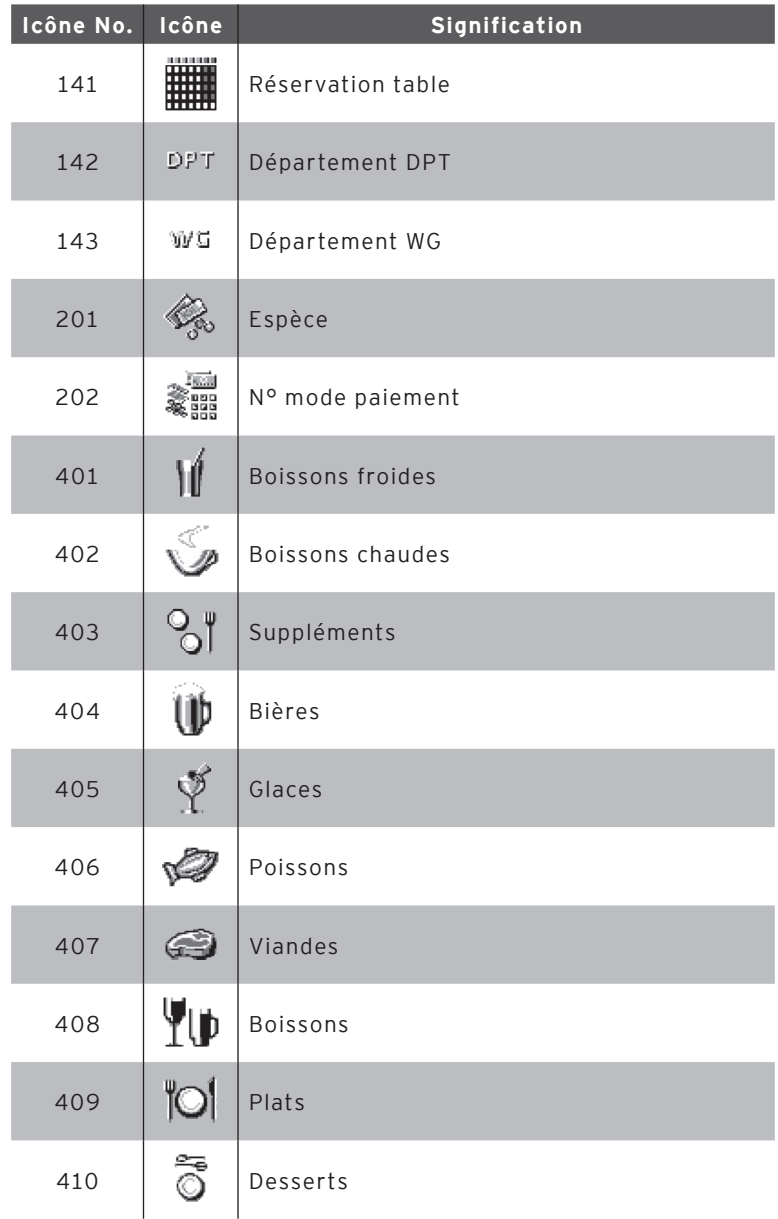

fr

## POS VARIO II

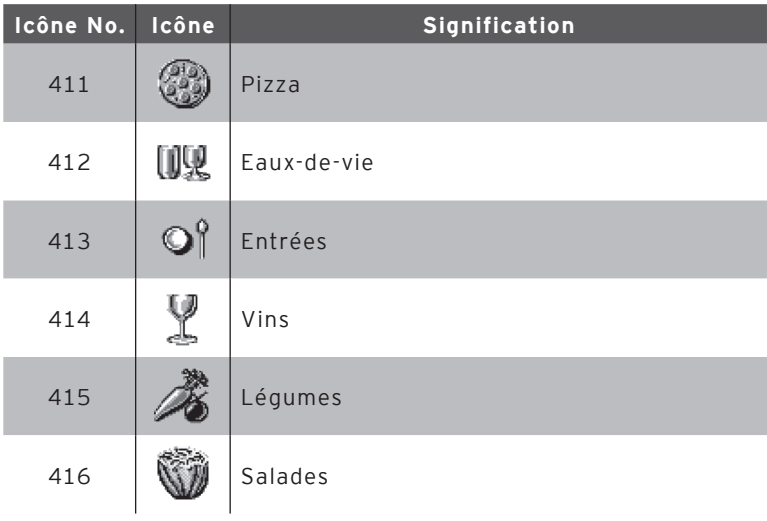

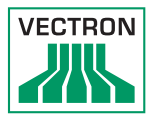

## 14. Déclaration de conformité UE

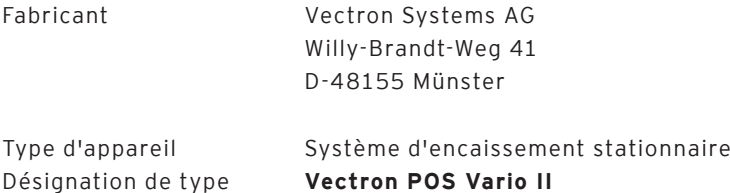

Le fabricant déclare que le produit mentionné ci-dessus est conforme aux exigences essentielles de protection de la directive 2001/95 / CE, qui sont définies dans les directives du Conseil sur les produits électriques et électroniques. L'évaluation a été effectuée sur la base des normes d'essai ci-dessous qui sont harmonisées sous les directives pertinentes:

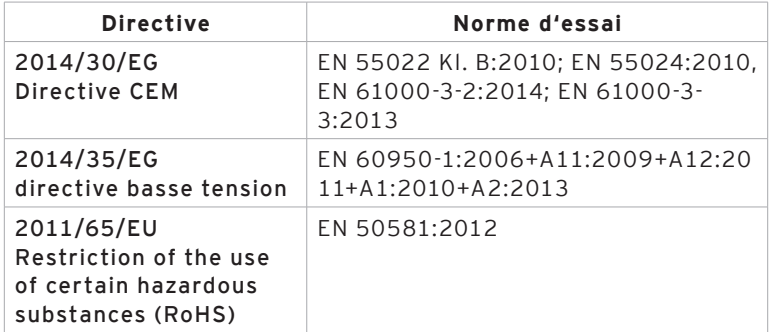

Cette déclaration est sous la responsabilité du fabricant établi dans l'Union européenne.

Münster, le 2016-10-10

Jens Reckendorf Membre du Directoire

Thomas Stümmler Membre du Directoire

## 15. Accessoires

Nous aimerions ici attirer votre attention sur les accessoires que vous pouvez acquérir pour le Vario II.

Vous trouverez des informations complémentaires et les caractéristiques techniques des accessoires sur Internet, à l'adresse www.vectron-systems.com.

Si vous avez des questions concernant nos produits, nous vous demandons de prendre contact avec votre revendeur spécialisé Vectron.

#### 15.1. Systèmes de serrures d'opérateur

Un système de serrure d'opérateur vous permet de vous connecter au Vario II. Différents systèmes de serrures d'opérateurs peuvent être montés sur le Vario II.

### 15.1.1.Serrure L10 MVII

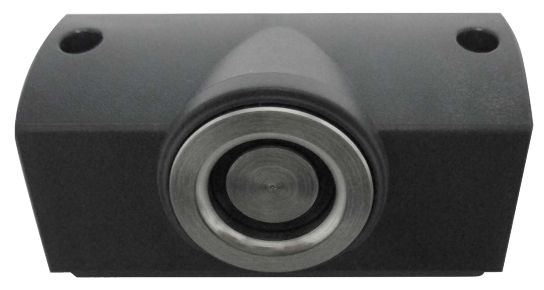

Abb. 1: Serrure L10 MVII

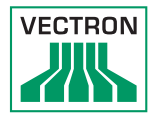

## 15.1.2. Serrure L21 MVII

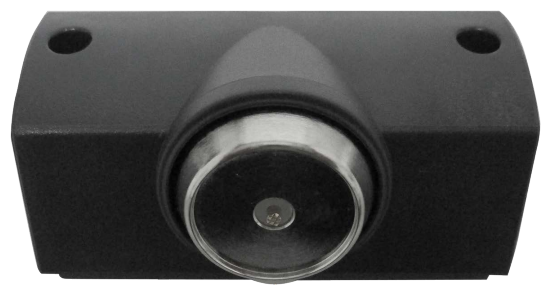

Abb. 2: Serrure L21 MVII

## 15.1.3. Serrure L30 MVII

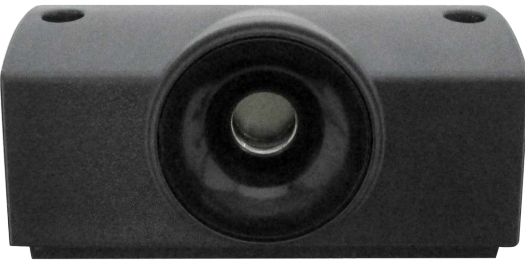

Abb. 3: Serrure L30 MVII

## 15.1.4. Écrans client

Les écrans clients Vectron vous permettent d'afficher des textes et des graphiques afin, par exemple, de faire part d'offres à vos clients.

### 15.1.5. Afficheur client Vectron C56

L'écran client Vectron C56 se monte sur le boîtier d'écran du système d'encaissement ou bien sur un support.

Le Vectron C56 comporte un écran avec une diagonale de 13,16 cm (5,2»), sur lequel 2 x 20 caractères peuvent être présentés.

Des textes et des graphiques peuvent être présentés sur l'écran client.

Le Vectron C56 a une résolution de 240 x 64 pixels.

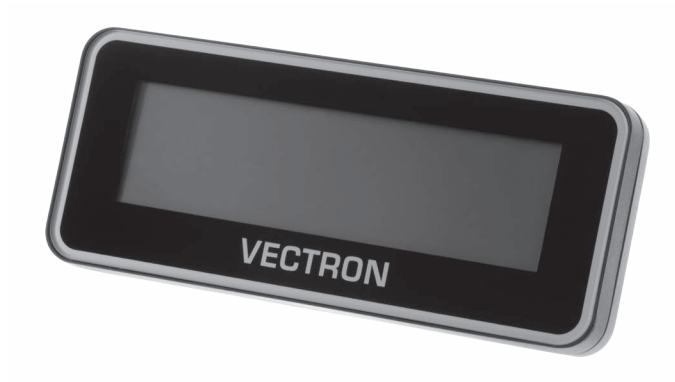

Fig. 27: Afficheur client Vectron C56

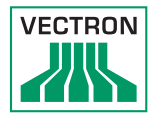

## 15.1.6. Afficheur client Vectron C75

L'écran client Vectron C75 se monte sur le boîtier d'écran du système d'encaissement ou bien sur un support. L'écran client Vectron C75 comporte un écran avec une diagonale de 17,78 cm (7»).

Des textes et des graphiques peuvent être présentés sur l'écran client.

Le Vectron C75 a une résolution de 800 x 480 pixels.

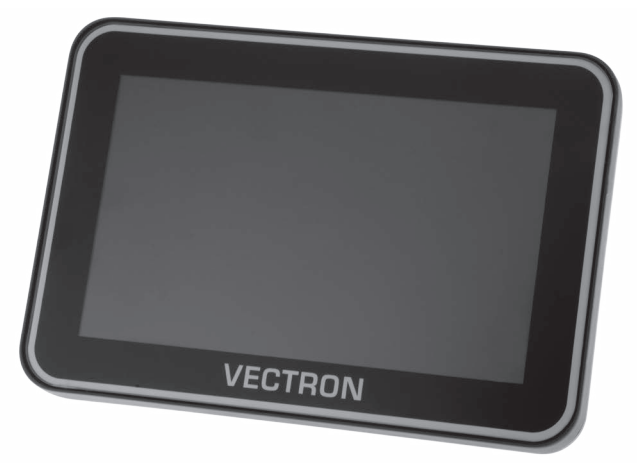

Fig. 28: Afficheur client Vectron C75

## 15.1.7. Afficheur client Vectron C100

L'afficheur client de 10.4" Vectron C100 peut afficher des informations sur la vente, de même que des logos et des images publicitaires. Les images peuvent aussi être affichées sous la forme d'un diaporama. Il est également possible de déclencher selon la situation certaines actions ou des textes à l'écran.

Le Vectron C100 peut être raccordé directement aux systèmes d'encaissement stationnaires Vectron POS Mini II, Vectron POS Vario II, Vectron POS Touch 12 et Vectron POS Touch 15.

L'afficheur client est alternativement disponible en variante pole, qui est aussi compatible avec Vecton POS Steel-Touch II. Pour une orientation optimale en direction du client, l'écran graphique de haute résolution rétroéclairé par DEL peut être réglé en inclinaison sur une position quelconque.

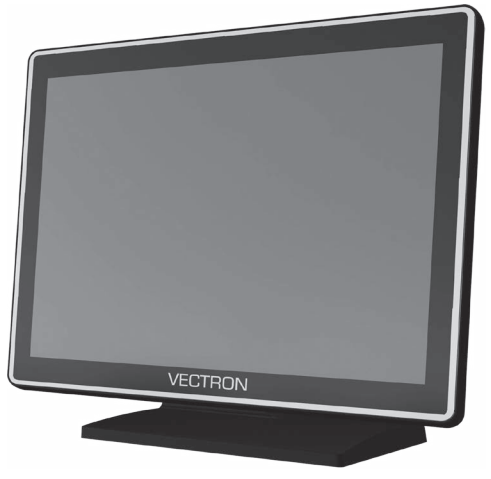

Fig. 29: Afficheur client Vectron C100

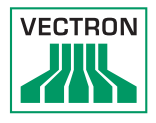

## 15.2. Câble prolongateur Vectron PS60

Le câble prolongateur Vectron PS60 prolonge le câble du bloc d'alimentation Vectron PS60.

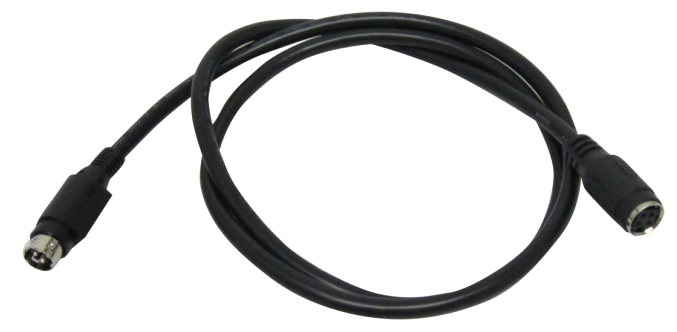

Fig. 30: Câble prolongateur Vectron PS60

#### 15.3. Stylets

Les stylets permettent de saisir des données par l'intermédiaire de l'écran tactile du Vario II.

#### 15.3.1. Stylet Vectron

Le stylet Vectron vous permet de saisir des données par l'intermédiaire de l'écran tactile du POS Vario II. Le stylet Vectron est en matière plastique.

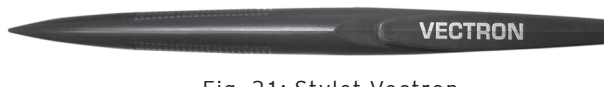

## 15.3.2. Stylet multifonctions

Le stylet multifonction vous permet de saisir des données par l'intermédiaire de l'écran tactile du POS Vario II. Le stylet multifonctions comprend aussi une mine de stylo à bille. Le fait de tourner la douille du boîtier vous permet d'alterner entre la fonction écriture et la fonction Toucher (écran tactile).

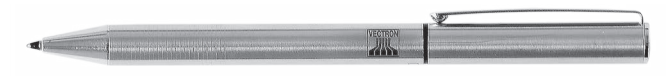

Fig. 32: Stylet multifonctions

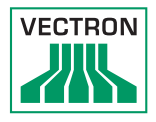

## 16. Autres produits Vectron

Nous souhaitons attirer ici votre attention sur d'autres produits de Vectron.

Vous trouverez d'autres informations et des caractéristiques techniques concernant les produits Vectron sur Internet, à l'adresse www.vectron-systems.com.

Pour toute question sur nos produits, veuillez vous adresser à votre revendeur Vectron.

#### 16.1. Systèmes d'encaissement stationnaires Vectron

Les systèmes d'encaissement stationnaires Vectron avec matériel Vectron rapide et fiable sont idéaux pour une utilisation monoposte.

Leur fonction spéciale serveur permet également un échange de données avec d'autres systèmes d'encaissement Vectron stationnaires et mobiles.

Dans la large gamme de produits, vous trouverez pour chaque domaine d'application le système d'encaissement Vectron idéal pour vous.

### 16.1.1. Vectron POS Touch 15, POS Touch 15 PCT, POS Touch 15 II PCT

Le Vectron POS Touch 15 comporte un écran de 38,1 cm (15»). Vous pouvez saisir les données au moyen de l'écran tactile.

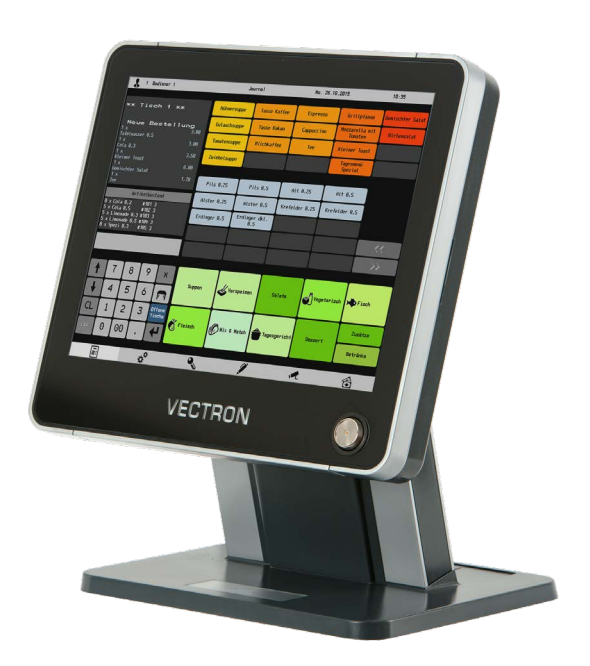

Fig. 33: Vectron POS Touch 15

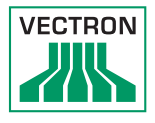

### 16.1.2.Vectron POS Touch 12, POS Touch 12 PCT, POS Touch 12 II PCT

Le Vectron POS Touch 12 comporte un écran de 307 mm (12,1»). Vous pouvez saisir les données au moyen de l'écran tactile.

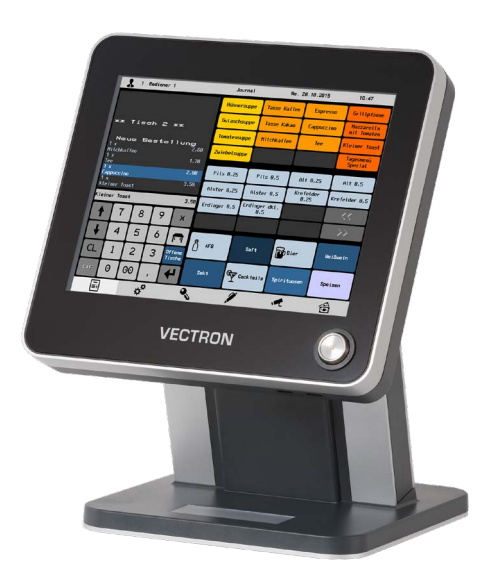

Fig. 34: Vectron POS Touch 12

## 16.1.3. Vectron POS Mini II

Le Vectron POS Mini II comporte un écran de 17,8 cm (7»). Avec POS Mini II, vous pouvez saisir les données au clavier plat ou sur l'écran tactile (si vous utilisez une licence Software Light, vous ne pouvez saisir les données que sur le clavier).

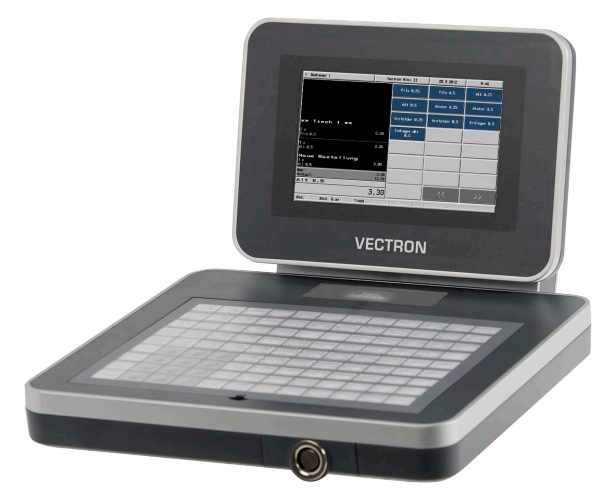

Fig. 35: Vectron POS Mini II

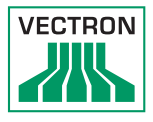

## 16.2. Systèmes d'encaissement mobiles Vectron

## 16.2.1. Vectron POS MobilePro III

Le Vectron POS MobilePro III est un système d'encaissement mobile robuste et entièrement étanche à l'eau, qui convient parfaitement pour une utilisation à l'intérieur et à l'extérieur. L'écran TFT LCD de haute qualité, avec interface en verre et rétro-éclairage, est très facile à lire sous la lumière du jour et une lumière artificielle.

La combinaison pratique de l'écran tactile capacitif et du clavier permet une utilisation particulièrement rapide et est conseillée en particulier pour les établissements très fréquentés ou soumis à des charges extrêmes aux heures de pointe. Pour rendre le travail agréable, le système d'encaissement est léger et ergonomique.

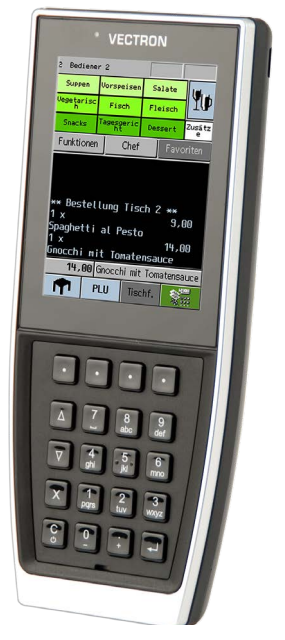

Fig. 36: Vectron POS MobilePro III

### 16.3. Logiciel

### 16.3.1. Vectron Mobile App

La nouvelle application pour la restauration est tellement facile à utiliser que vous serez familiarisé avec toutes les fonctions en quelques minutes. En même temps, l'application vous offre le confort dont vous avez besoin pour l'encaissement mobile.

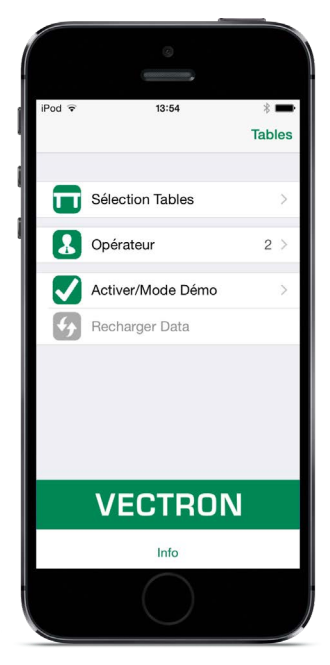

Abb. 4: Vectron Mobile App
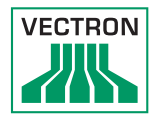

## 16.3.2. Vectron Commander

Vectron Commander est le logiciel de communication et d'analyse pour les systèmes d'encaissement Vectron. Le logiciel peut être utilisé sur des ordinateurs comportant le système d'exploitation Microsoft® Windows®.

Vectron Commander permet de rappeler, d'analyser et de gérer des données des systèmes d'encaissement Vectron. A l'aide du logiciel, vous pouvez obtenir une vue d'ensemble des chiffres d'affaires, des commandes et des heures de travail de vos collaborateurs.

Des données peuvent être envoyées simultanément à plusieurs systèmes d'encaissement et ceux-ci sont en mesure de les réceptionner.

Le Vectron Commander intègre une gestion des droits d'utilisateurs vous permettant d'attribuer à chaque utilisateur des droits individuels.

Avec Vectron POS Anywhere, vous pouvez par exemple vous connecter via un réseau ou un modem à des systèmes d'encaissement, les commander à distance et contrôler leur utilisation.

Vectron Commander peut être utilisé comme interface entre des logiciels tiers, comme par exemple des systèmes de gestion des stocks, et les systèmes d'encaissement Vectron.

## 16.3.3. Vectron Journal Tool

Le Vectron Journal Tool est un outil d'évaluation, d'archivage et d'analyse destiné aux données de journal des caisses lues à l'aide du Vectron Commander.

Les entreprises de toutes les branches bénéficient toutes, de la même façon, des nombreuses fonctions proposées. Tous les processus de vente et toutes les actions s'affichent de façon détaillée et explicite. Pour chaque bon (reçu), les processus qui s'y rapportent (p. ex. bon de facturation, facture intermédiaire, bon de séparation, facture) sont déterminés et s'affichent. Le logiciel s'installe sur les PC du commerce, par utilisation d'une base de données Microsoft SQL.

## 16.3.4. Vectron POS PC

Vectron POS PC est un logiciel qui peut être exécuté sur les ordinateurs dotés du système d'exploitation Microsoft® Windows®.

Le logiciel peut être utilisé en plus des applications habituelles de Windows, telles que les e-mails, la bureautique et la gestion des marchandises.

Le logiciel Vectron POS PC est compatible avec tous les systèmes d'encaissement mobiles et stationnaires Vectron, avec le Vectron Commander et le Vectron Journal Tool.

## 16.4. bonVito

bonVito est une solution de fidélisation de la clientèle mise au point par Vectron. Les actions de fidélisation de la clientèle sont exécutées automatiquement par les systèmes d'encaissement pendant l'enregistrement des articles. bonVito propose des cartes de fidélité individuelles, la collecte et la conversion de points, des carnets à tamponner virtuels, une fonction de paiement ainsi que des coupons envoyés par courriel ou SMS ou encore imprimés sur les reçus.